# **EPSON STYLUS** COLOR 1160

Alle rettigheter forbeholdt. Dette dokumentet skal ikke mangfoldiggjøres, lagres i et gjenfinningssystem eller på noen måte overføres, det være seg elektronisk, mekanisk, gjennom fotokopiering, opptak eller på annen måte, uten forutgående skriftlig tillatelse fra SEIKO EPSON CORPORATION. Informasjonen det inneholder er kun ment for bruk med denne EPSON-skriveren. EPSON kan ikke holdes ansvarlige for bruk av denne informasjonen i forbindelse med andre skrivere.

Verken SEIKO EPSON CORPORATION eller deres affilierte selskaper kan holdes ansvarlige overfor kjøper av dette produktet eller overfor tredjeparter for skader, tap eller utgifter som måtte påløpe for kjøper eller for tredjeparter på grunn av uhell, uriktig bruk eller misbruk av dette produktet eller av uautorisert ombygging, reparasjon eller endring av produktet eller (med unntak av USA) fordi SEIKO EPSON CORPORATIONs driftsog vedlikeholdsinstrukser ikke er blitt nøye overholdt.

**Norsk**

SEIKO EPSON CORPORATION kan ikke holdes ansvarlige for skader eller problemer som oppstår ved bruk av eventuelt tilleggsutstyr eller eventuelle forbruksprodukter som SEIKO EPSON CORPORATION ikke har gitt betegnelsen Originale EPSON-produkter eller Godkjente EPSON-produkter

SEIKO EPSON CORPORATION kan ikke holdes ansvarlige for skader som oppstår på grunn av elektromagnetisk interferens ved bruk av eventuelle andre grensesnittkabler enn de som SEIKO EPSON CORPORATION har gitt betegnelsen Godkjente EPSONprodukter.

EPSON er et registrert varemerke og EPSON ESC/P og EPSON Stylus er varemerker for SEIKO EPSON CORPORATION.

Microsoft og Windows er registrerte varemerker for Microsoft Corporation.

*Generell merknad: Andre produktnavn brukt i dette dokumentet er kun for identifikasjonsformål, og kan være varemerker for sine respektive eiere. EPSON fraskriver seg alle rettigheter til disse merkene.*

Copyright ©, 1999, SEIKO EPSON CORPORATION, Nagano, Japan.

Trykket på resirkulerbart papir.

# **Samsvarserklæring**

**I henhold til ISO/IEC Veiledning 22 og EN 45014**

Produsent SEIKO EPSON CORPORATION<br>Adresse 3-5, Owa 3-chome, Suwa-chi 3-5, Owa 3-chome, Suwa-chi Nagano-ken 392-8502 Japan

Hovedforhandler EPSON EUROPE B.V.<br>Adresse Prof. J. H. Bavincklaan Prof. J. H. Bavincklaan 5 1183 AT Amstelveen Nederland

Erklærer at produktet:

Produktnavn Blekkstråleskriver<br>Modell: P151A Modell:

Er i samsvar med følgende direktiv(er) og norm(er):

Direktiv 89 / 336 / EEC: EN 55022 Klasse B EN 61000-3-2 EN 61000-3-3 EN 50082-1 IEC 801-2 IEC 801-3 IEC 801-4

Direktiv 73 / 23 / EEC EN 60950

September 1999 H. Horiuchi President i EPSON EUROPE B.V

# *Innholdsfortegnelse*

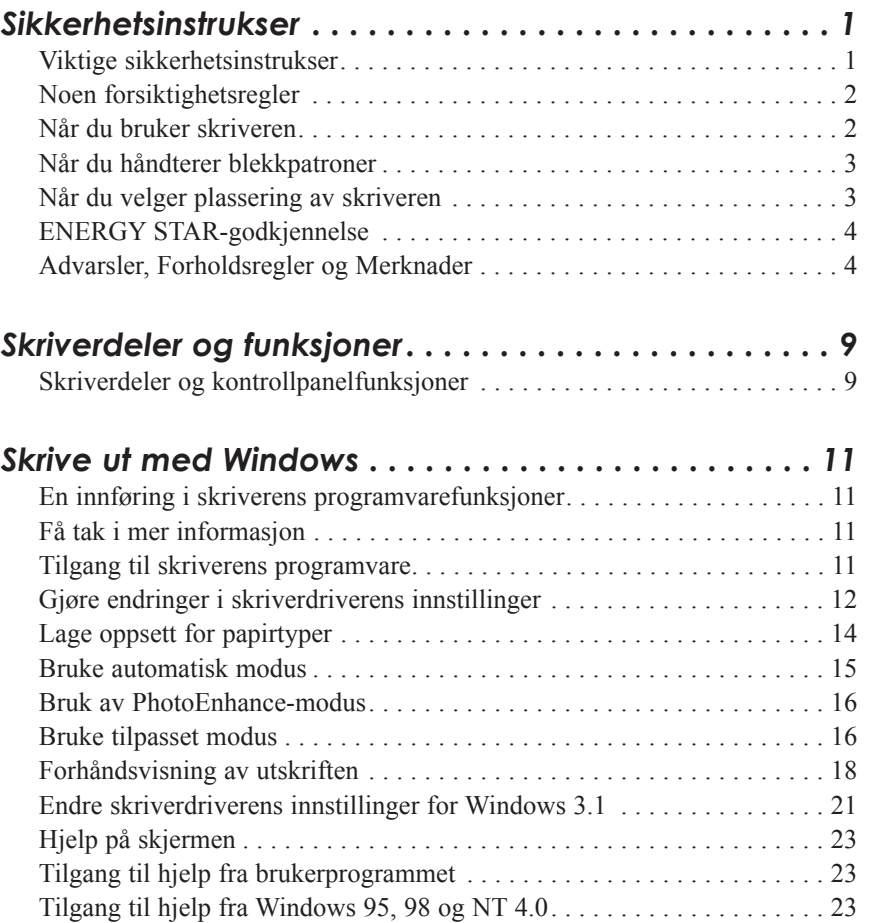

€

**Norsk**

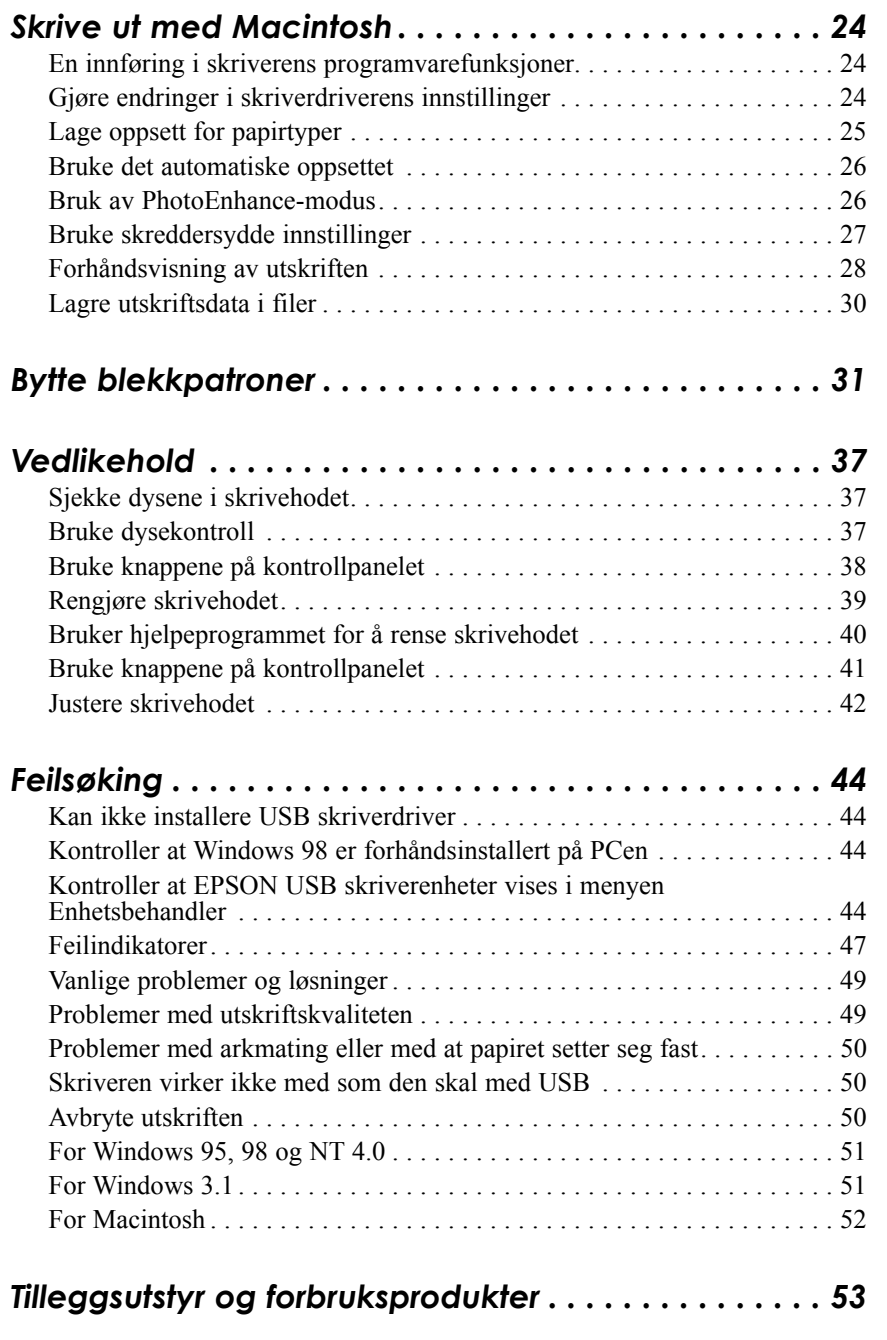

 $\phi$ 

# *Sikkerhetsinstrukser*

## *Viktige sikkerhetsinstrukser*

Les alle disse instruksene før du begynner å bruke skriveren. Følg alle advarsler og instrukser merket på skriveren.

- ❑ Åpningene i skriverkabinettet må ikke blokkeres eller dekkes til.Stikk ikke fremmedlegemer ned i sporåpningene.
- ❑ Ikke søl væske på skriveren.
- ❑ Bruk kun den type strømtilførsel som er angitt på skriverens skilt.
- ❑ Kople alt utstyr til riktig jordet strømuttak. Unngå å bruke uttak på samme strømkrets som kopimaskiner eller klimaanlegg som regelmessig slår seg av og på.
- ❑ Unngå stikkontakter som styres av veggbrytere eller automatiske tidskontroller.
- ❑ Hold hele datamaskinsystemet atskilt fra mulige kilder til elektromagnetisk interferens, for eksempel høyttalere eller ladestasjoner for trådløse telefoner.
- ❑ Bruk ikke skadet eller tynnslitt strømledning.
- ❑ Hvis du bruker en skjøteledning med skriveren, forsikre deg om at strømstyrken i utstyret som koples til skjøteledningen ikke overskrider den spenningen skjøteledningen kan tåle. Forsikre deg også om at total strømstyrke for alt utstyr plugget inn i veggkontakten ikke overskrider det den er laget for.
- ❑ Ikke forsøk å utføre service på skriveren selv.

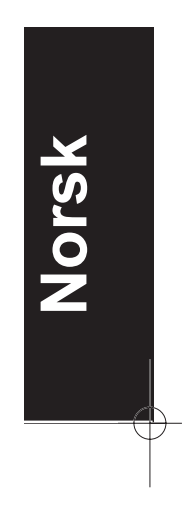

❑ Trekk ut støpselet på skriveren og overlat service til kvalifisert servicepersonell hvis du merker at:

Strømledningen eller støpselet er skadet; det er sølt væske i skriveren; skriveren er falt i gulvet eller kabinettet er skadet; skriveren fungerer ikke som den skal eller viser tydelige tegn på endringer i ytelsen.

❑ Hvis du ønsker å bruke skriveren i Tyskland, bør du merke deg at:

For at skriveren skal være tilstrekkelig beskyttet mot kortslutning og overledning, må lokalene være sikret med en 16 A overbelastningsbryter.

Bei Anschluß des Druckers an die Stromversorgung muß sichergestellt werden, daß die Gebäudeinstallation mit einem 16 A-Überstromschalter abgesichert ist.

## *Noen forsiktighetsregler*

#### *Når du bruker skriveren*

- ❑ Stikk ikke hånden inn i skriveren og rør ikke blekkpatronen under utskrift.
- ❑ Beveg ikke skrivehodene manuelt. Du risikerer å skade skriveren.
- $□$  Slå alltid skriveren av med  $\circ$  strømbryteren. Når du trykker på den, blinker  $\circlearrowright$  strømlyset kort og så slukker det. Vent til  $\circlearrowright$ strømlyset er slukket før du trekker ut støpselet på skriveren eller kopler ut strømtilførselen.
- ❑ Før du transporterer skriveren, må du passe på at skrivehodet er i ytre høyre stilling, og at blekkpatronene er på plass.

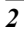

### *Når du håndterer blekkpatroner*

- ❑ Oppbevar blekkpatronene utilgjengelige for barn. Ikke la barn drikke fra eller håndtere blekkpatronene på noen måte.
- ❑ Hvis du får blekk på huden, må du vaske det av med såpe og vann. Hvis du får blekk i øynene, skyll dem øyeblikkelig med vann.
- ❑ Ikke riste blekkpatronen det kan få den til å lekke.
- ❑ Sett blekkpatronen på plass med én gang du har tatt den ut av pakningen. Hvis du lar den ligge uinnpakket over lang tid, kan resultatet bli dårligere utskriftskvalitet.
- ❑ Når du først har satt inn en blekkpatron, må du ikke åpne klemmen og fjerne patronen igjen med mindre du skal erstatte den med en ny. Hvis du gjør dét, kan patronen bli ubrukelig.
- ❑ Bruk ikke en blekkpatron etter den utløpsdatoen som er merket på esken. For optimale resultater, bør du bruke opp blekkpatronene innen seks måneder etter at du har installert dem.
- ❑ Ta ikke blekkpatronene fra hverandre, og prøv ikke å fylle dem opp. Dette kan skade skrivehodet.

#### *Når du velger plassering av skriveren*

- ❑ Sett skriveren på et flatt og stabilt underlag som er større enn skriveren. Skriveren fungerer ikke som den skal hvis den står skrått eller vinklet.
- ❑ Unngå steder med kraftige temperatur- og fuktighetssvingninger. Beskytt den også mot direkte sol, sterkt lys eller varmekilder.
- ❑ Unngå steder hvor den blir utsatt for støt eller vibrasjoner.
- ❑ Sørg for nok plass rundt skriveren slik at det blir tilstrekkelig god ventilasjon.

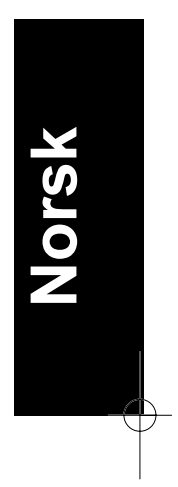

❑ Plasser skriveren i nærheten av en stikkontakt slik at det er lett å trekke ut støpselet.

*Bemerkning til fransktalende brukere:*

*Placez l'imprimante près d'une prise de contacte où la fiche peut être débranchée facilement.*

# *ENERGY STAR-godkjennelse*

Som internasjonal ENERGY STAR-partner har EPSON fastslått at dette produktet oppfyller retningslinjene fra det internasjonale ENERGY STAR-programmet for energieffektivitet.

Det internasjonale ENERGY STAR-programmet er forkjempere for frivillig utvikling av energieffektive datamaskiner, skrivere og andre eksterne utstyrsenheter.

## *Advarsler, Forholdsregler og Merknader*

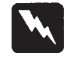

*Du må være meget oppmerksom på advarslene hvis du vil unngå personskader.*

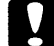

*Ta alle forholdsregler slik at du unngår skader på utstyret.*

#### *Merk*

*Merknader inneholder viktige opplysninger og nyttige tips om drift av skriveren.*

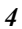

# *Elektrisk*

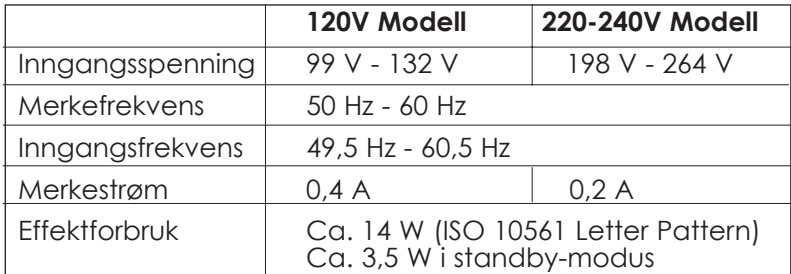

#### *Merk:*

*Sjekk skiltet på baksiden av skriveren som viser skriverens spenning.*

# *Sikkerhetsgodkjenning*

Sikkerhetsstandarder:

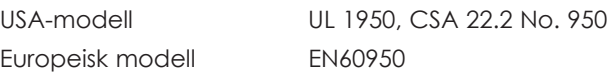

EMC (elektromagnetisk overensstemmelse):

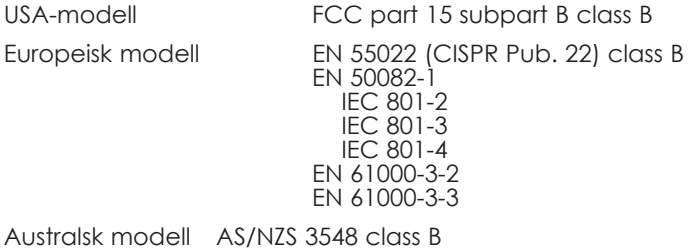

**Norsk**

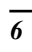

 $\overline{\mathbb{G}}$ 

## *Systemkrav*

## *For PCer*

Når du skal bruke skriveren trenger du Microsoft® Windows® 3.1, Windows® 95, Windows® 98, eller Windows® NT 4.0; samt en skjermet, tvunnet par parallellkabel. Hvis du ønsker å kople skriveren til en USBport, må du ha en PC som har en USB-port og som har Windows 98 forhåndsinstallert; samt en skjermet USB-kabel.

Det stilles følgende systemkrav til din PC:

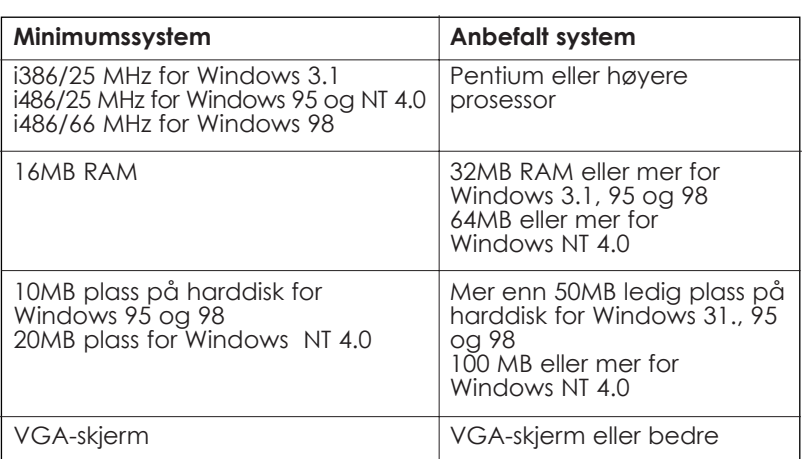

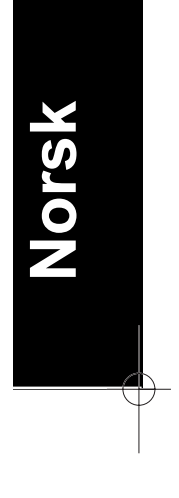

*7*

Forhandleren av datamaskiner kan hjelpe deg med oppdatering av systemet hvis det ikke oppfyller disse kravene.

## *For Macintosh-maskiner*

Når du skal bruke skriveren med en Apple® Macintosh® datamaskin, trenger du en USB-tilkoblingskabel.

Din Macintosh må også oppfylle følgende systemkrav.

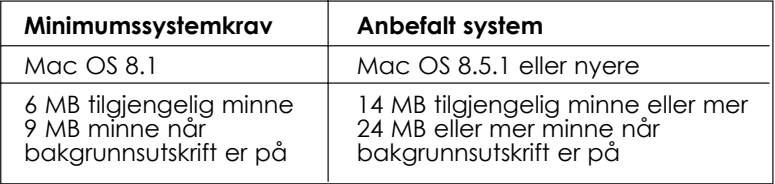

#### *Merk:*

- ❑ *Hvor mye ledig minne som er tilgjengelig, er avhengig av hvor mange og hvilken type programmer du kjører. Hvis du vil se hvor mye ledig plass du har, velg About this Computer i Apple-menyen og se hvor mye minne som er oppgitt (i kilobyte) under "Largest Unused Block" (1024 K=1 MB).*
- ❑ *De kravene til ledig plass som er nevnt ovenfor, gjelder for utskrift på Letter papir. Kravene kan variere alt etter størrelsen på papiret, hva slags program du bruker og hvor komplisert dokumentet er som du vil skrive ut.*

I tillegg til disse kravene til systemet og minnet, må du ha 10 MB ledig plass på harddisken for å kunne installere programvaren for skriveren. Når du skriver ut, trenger du ekstra plass på harddisken - omtrent dobbelt så mye som størrelsen på filen du vil skrive ut.

# *Skriverdeler og kontrollpanelfunksjoner*

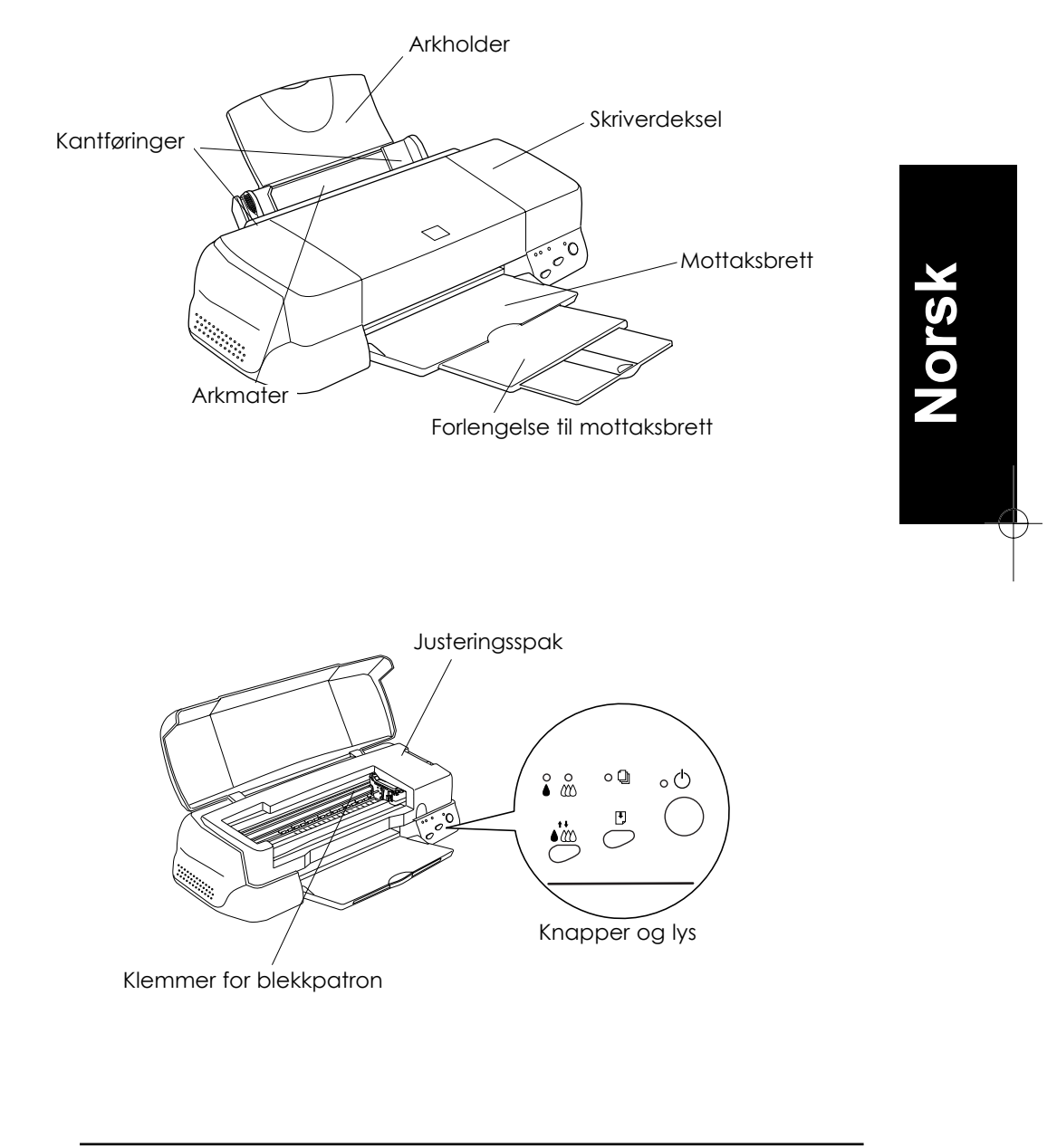

# *Knapper*

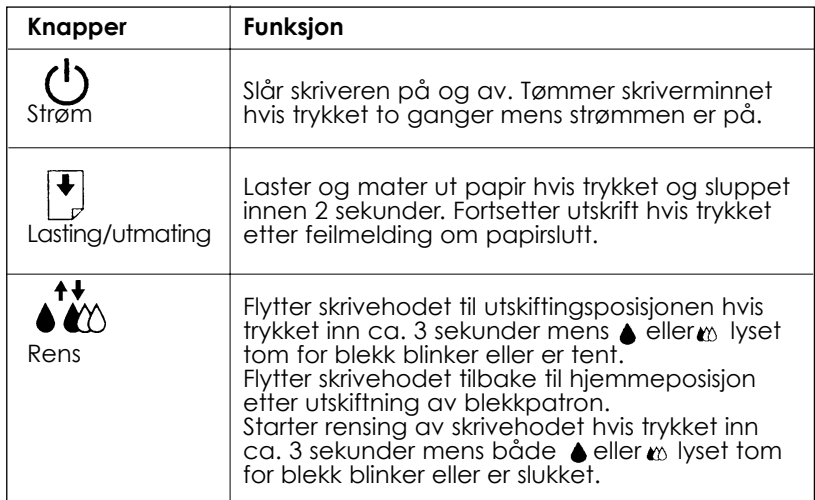

# *Lys*

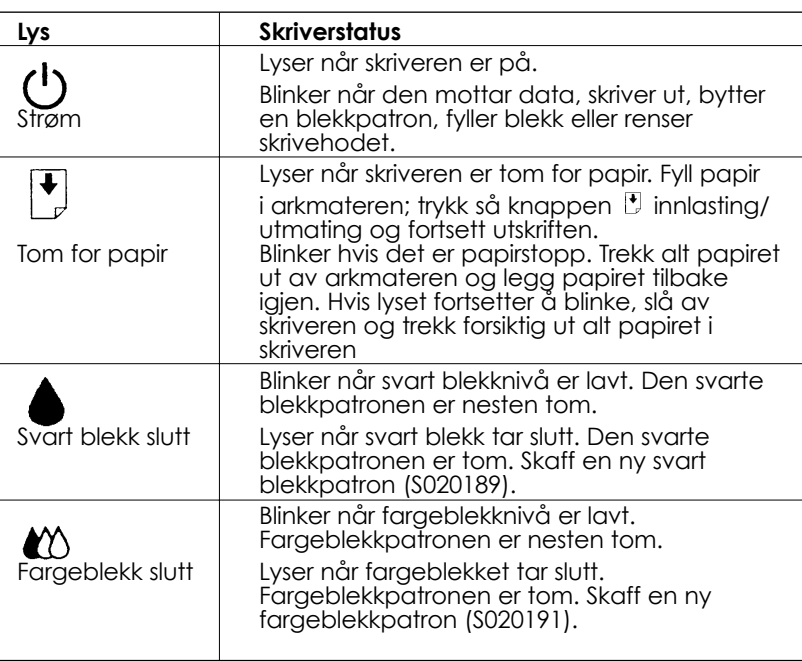

# *Skrive ut med Windows*

### *En innføring i skriverens programvarefunksjoner*

Skriverens programvare består av en skriverdriver og hjelpeprogrammer for skriveren. Skriverdriveren gir deg mulighet til å velge mellom en rekke innstillinger og få de aller beste resultater ut av skriveren. Med hjelpeprogrammene kan du sjekke skriveren og sørge for at den alltid er i perfekt stand.

# *Få tak i mer informasjon*

For informasjon om bruk av skriverdriveren, se "Gjøre endringer i skriverdriverens innstillinger" på side 12.

For informasjon om bruk av hjelpeprogrammer for skriveren, se "Using the Printer Utilities" (Bruk av hjelpeprogrammer for skriveren) i den direktekoblede referanseveiledningen, Reference Guide, på skjermen.

*Merk:*

*Hvilke funksjoner som er tilgjengelig i programvaren for skriveren, avhenger av hvilken versjon av Windows du bruker.*

Det finnes mer informasjon programvaren for skriveren i direktekoblet hjelp. Se informasjon om hvordan du får tak i hjelp i "Hjelp på skjermen" på side 23.

## *Tilgang til skriverens programvare*

Du kan du få tilgang til skriverprogramvaren direkte fra de fleste brukerprogram for Windows-program, eller fra Start-menyen i Windows (Windows 95, 98 og NT 4.0), eller fra Kontrollpanelet i Windows 3.1).

Når du går inn i skriverprogrammet fra et Windows-program, vil de innstillingene du gjør kun gjelde for programmet du kjører.

Når du går inn i skriverprogrammet fra Start-menyen, vil de innstillingene du gjør gjelde for alle brukerprogram du kjører i Windows.

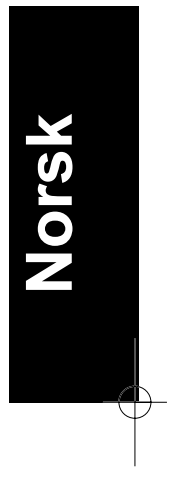

### *Fra Windows-programmer*

Åpne Filmenyen, velg Print (Skriv ut) eller Print Setup (Utskriftsinstallasjon). Klikk så på Skriver, Installasjon, Alternativer eller Egenskaper. (Det kan hende at du må klikke på en kombinasjon av disse knappene, alt etter hvilket program du bruker.) Vinduet for skriverprogrammet kommer til syne.

### *Fra Windows 95, 98 eller NT 4.0*

- 1. Klikk på Start, pek på Innstillinger og klikk så på Skrivere
- 2. For Windows 95 og 98; velg skriver, klikk så på Egenskaper i Filmenyen. For Windows NT 4.0; velg skriver, klikk så på Dokumentstandarder i Filmenyen. Vinduet for skriverprogrammet kommer til syne.

## *Fra Windows 3.1*

- 1. Dobbeltklikk på Kontrollpanel-ikonet i Hovedgruppen.
- 2. Dobbeltklikk på ikonet for Skrivere.
- 3. Velg skriver i listen over Installerte Skrivere.
- 4. Velg Oppsett. Vinduet for skriverprogrammet kommer til syne.

# *Gjøre endringer i skriverdriverens innstillinger*

Programvaren for skriveren inneholder menyene for innstilling av skriverdriver som er forklart nedenfor.

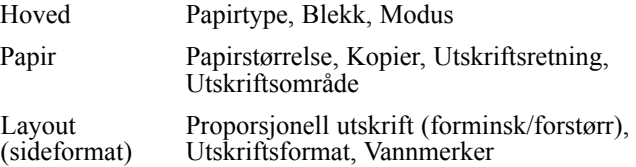

#### *Merk:*

*Layout-menyen (Sideformat) er kun tilgjengelig hvis du kjører Windows 95, 98 eller NT 4.0.* 

Modusalternativene i hovedmenyen gir deg kontroll over skriverdriveren på fire nivåer, slik forklart nedenfor.

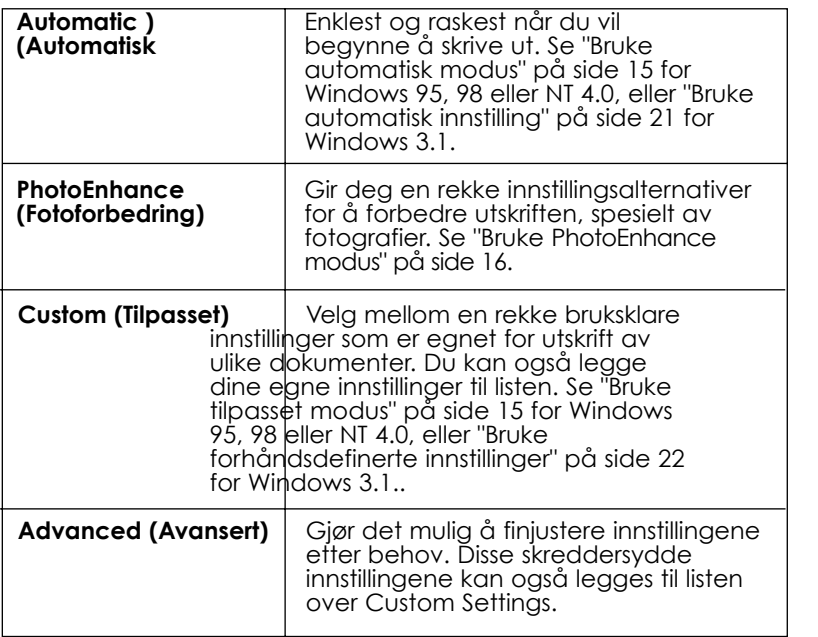

#### *Merk:*

*PhotoEnhance/innstillingen er kun tilgjengelig hvis du kjører Windows 95, 98 eller NT 4.0.* 

I tillegg til grupper med innstillinger som virker inn på utskriftskvaliteten, kan du også modifisere individuelle aspekter ved utskriftsstil og layout (sideformat) via Papir- og Sideformat-menyene. For mer informasjon om Papir- og Sideformat-menyene, se Referanseveiledningen på skjermen.

**Norsk**

# *Lage oppsett for papirtyper*

Innstillingen for papirtype (Media Type) er avgjørende for hvilke andre innstillinger som vil være tilgjengelig, så du bør alltid gjøre denne innstillingen først.

Fra hovedmenyen velger du den papirtypen som tilsvarer papiret du har fylt skriveren med.

## *Bruke automatisk modus*

#### *Merk:*

*Hvis du kjører Windows 3.1, se "Endre skriverdriverens innstillinger for Windows 3.1" på side 21.*

Når du har valgt automatiske modus fra hovedmenyen, tar skriverdriveren seg av alle detaljinnstillingene i henhold til de innstillingene du selv angir for Media Type (Papirtype) og Ink (Blekk). For å gjøre innstillingen for blekk, klikker du på Color (Farge) hvis det er farger i dokumentet ditt. Velg Black (Svart) hvis du skal skrive ut svart tekst eller ønsker at farger skal skrives ut som forskjellige nyanser av grått. For å gjøre innstillinger for papirtype, se "Lage oppsett for papirtyper" på side 14.

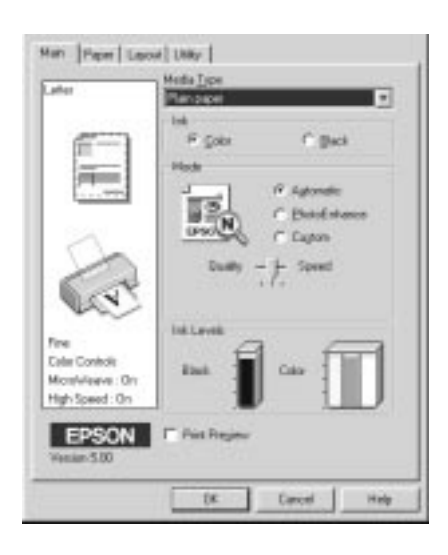

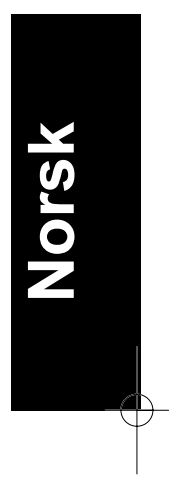

#### *Merk:*

- ❑ *Avhengig av hvilken papirtype du velger i listen over papirtyper (mens* Automatic *er valgt), kommer det frem et glidefelt i Modus-boksen hvor du kan velge* Quality *(Kvalitet) eller* Speed *(Hastighet). Velg* Quality *hvis kvalitet er viktigere enn hastighet.*
- ❑ *De fleste Windows-programmer inneholder innstillinger av papirstørrelse og sideoppsett som overstyrer lignende verdier i skriverdriveren. Hvis programmet ditt ikke gjør det, bør du også sjekke postene på Papir-menyen.*

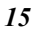

## *Bruk av PhotoEnhance-modus*

Alternativet PhotoEnhance gir en rekke muligheter for finjustering av bilder, og kan brukes før utskrift for å forbedre utskriften av fotografier. PhotoEnhance skader ikke de originale bildedataene.

Hvis du skriver ut bilder som er tatt med et digitalkamera, kan du også markere avkrysningsboksen Digital Camera Correction. Bildene dine vil da få det jevne, naturlige utseendet som er typisk for fotografier som er tatt med et filmkamera.

# *Merk:*

- ❑ *Denne modusen er kun tilgjengelig for fargeutskrift i 16, 24 eller 32 bit Color Image.*
- ❑ *Utskrift med PhotoEnhance valgt kan ta noe mer tid, avhengig av hvilket datamaskinsystem du bruker og den mengden data bildet ditt inneholder.*

Du kan velge følgende innstillinger i PhotoEnhance

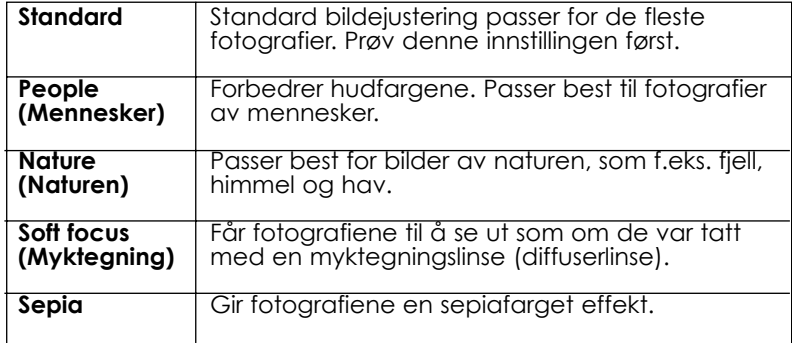

# *Bruke forhåndsdefinerte innstillinger*

#### *Merk:*

*Hvis du kjører Windows 3.1, se "Endre skriverdriverens innstillinger for Windows 3.1" på side 21.*

Custom (Tilpasset) modus gir deg en rekke bruksklare innstillinger som er egnet for utskrift av tekst og grafikk og for bruk ved farge-matching. Du kan også opprette og lagre dine egne Custom-innstillinger.

Custom (Tilpasset) modus gir deg følgende forhåndsdefinerte innstillinger

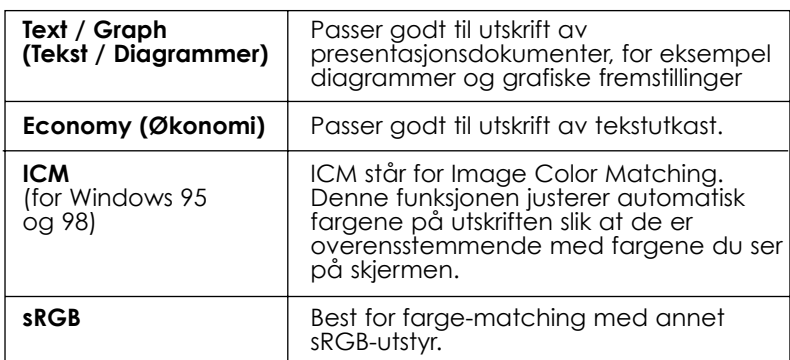

Gå frem som vist nedenfor for å velge en tilpasset innstilling.

- 1. Klikk på Custom-knappen i hovedmenyen.
- 2. Klikk hvor som helst i listeboksen for å åpne den, og velg så den verdien i listen som passer best til dokumentet eller bildet du skal skrive ut.
- 3. Når du velger en forhåndsdefinert innstilling, blir andre verdier, som for eksempel Print Quality (Utskriftskvalitet), Halftoning (Halvtoner) og Color Adjustment (Fargejustering), angitt automatisk. Endringene kommer frem i skjermbildet til venstre for hovedmenyen.
- 4. Før du skriver ut, må du sjekke verdiene for papirtype og blekk, fordi disse kan bli påvirket av den forhåndsdefinerte innstillingen du velger. Les mer om hvordan du lager oppsett for papirtyper på side 14.

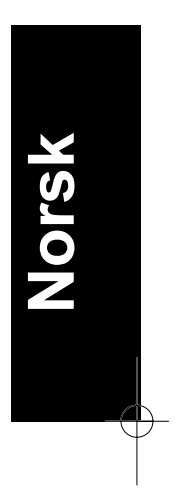

# *Forhåndsvisning av utskriften*

Ønsker du å se en forhåndsvisning av dokumentet før du skriver det ut, marker avkrysningsboksen Preview (Forhåndsvisning) i Hovedmenyen. Vår du velger Print (Skriv ut) i brukerprogrammet, kommer vinduet Print Preview (Forhåndsvisning) til syne.

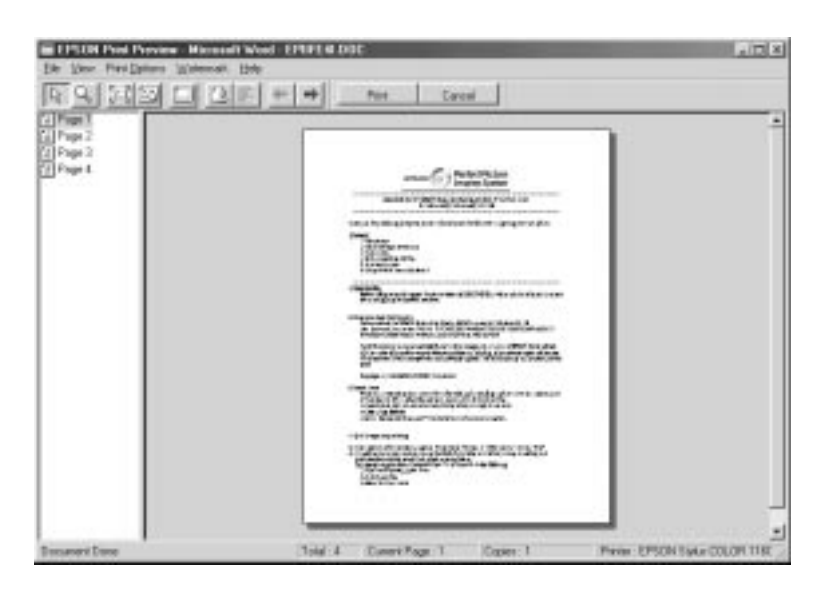

Bruk ikonknappene i dialogboksen Forhåndsvisning til å utføre følgende funksjoner.

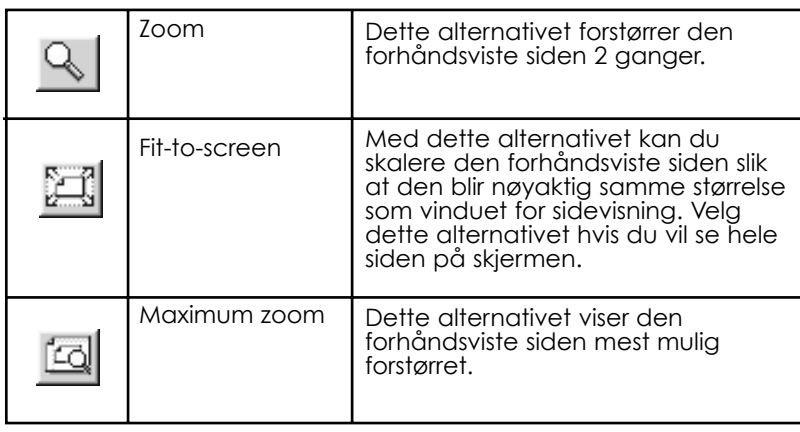

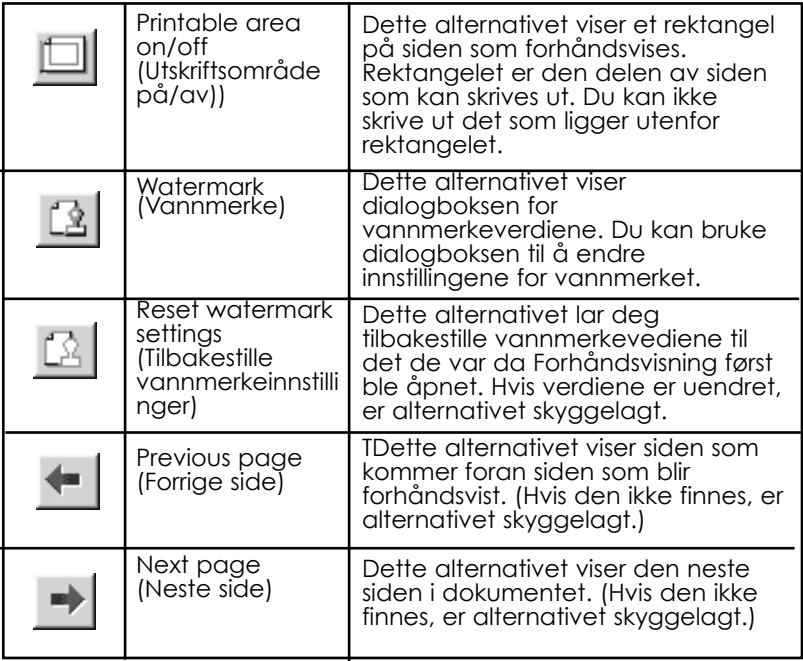

Du kan håndtere forhåndsvisningen av dokumentet på følgende måter:

- ❑ Velge sider enkeltvis og vise dem på forhånd.
- ❑ Forminske eller forstørre forhåndsvisningen.
- ❑ Velge å skrive ut sidene enkeltvis eller skrive ut alle sidene.
- ❑ Du kan velge vannmerker. Vannmerket du velger vises i det forhåndsviste bildet. For ytterligere informasjon om skreddersydde vannmerker, se "Printing a watermark on your document" i referanseveiledningen, Reference Guide.

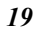

**Norsk**

q Alternativene Add (Legg til) og remove (Fjern) lar deg spesifisere hvilke side i dokumentet du vil skrive ut. For å legge til eller fjerne en side, må du først markere siden i listen over sideikoner til venstre i forhåndsvisningsvinduet. Marker siden ved å klikke på side-ikonet. Du kan da merke eller fjerne merkene i menyen for Print Options (Utskriftsalternativer).

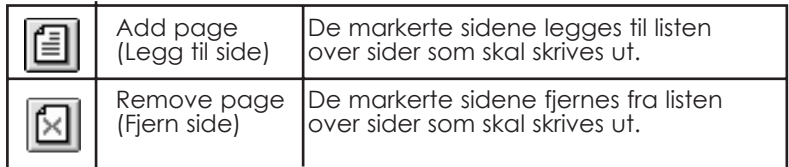

Etter at du har sett på forhåndsvisningen, klikk på Print (Skriv ut) for å skrive ut dokumentet, eller klikk på Cancel (Avbryt) for å annullere utskriften.

### *Endre skriverdriverens innstillinger for Windows 3.1*

### *Bruke automatisk innstilling*

Når du har valgt automatiske modus fra hovedmenyen, tar skriverdriveren seg av alle detaljinnstillingene i henhold til de innstillingene du selv angir for Media Type (Papirtype) og Ink (Blekk). For å gjøre innstillingen for blekk, klikker du på Color (Farge) hvis det er farger i dokumentet ditt. Velg Black (Svart) hvis du skal skrive ut svart tekst eller ønsker at farger skal skrives ut som forskjellige nyanser av grått. For å gjøre innstillinger for papirtype, se "Lage oppsett for papirtyper" på side 14.

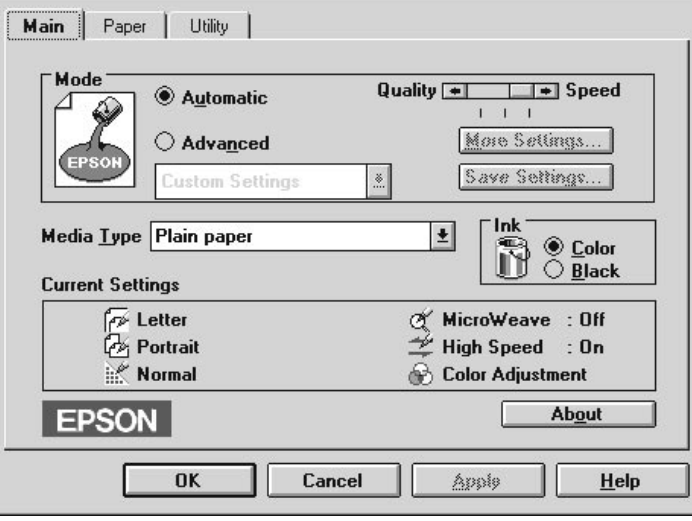

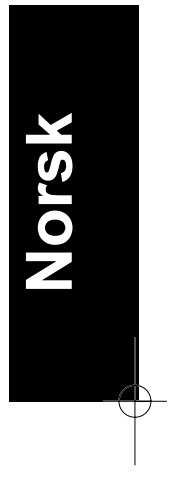

#### *Merk:*

- q *Avhengig av hvilken papirtype du velger i listen over papirtyper (mens* Automatic *er valgt), kommer det frem et glidefelt i Modusboksen hvor du kan velge* Quality *(Kvalitet) eller* Speed *(Hastighet) eller en innstilling mellom disse to. Velg* Quality *hvis kvalitet er viktigere enn hastighet.*
- q *De fleste Windows-programmer inneholder innstillinger av papirstørrelse og sideoppsett som overstyrer lignende verdier i skriverdriveren. Hvis programmet ditt ikke gjør det, bør du også sjekke postene på Papir-menyen.*

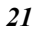

# *Bruke forhåndsdefinerte innstillinger*

Custom-innstillinger er innstillinger som du kan endre med bare et museklikk. I listen over Custom settings (forhåndsdefinerte innstillinger) finner en rekke bruksklare innstillinger fra EPSON, som er egnet for utskrift av en bestemt type tekst, f.eks. grafisk fremstilling og diagrammer i en presentasjon, eller bilder tatt med et digitalkamera.

Listen over Custom-innstillinger gir deg følgende forhåndsdefinerte innstillinger

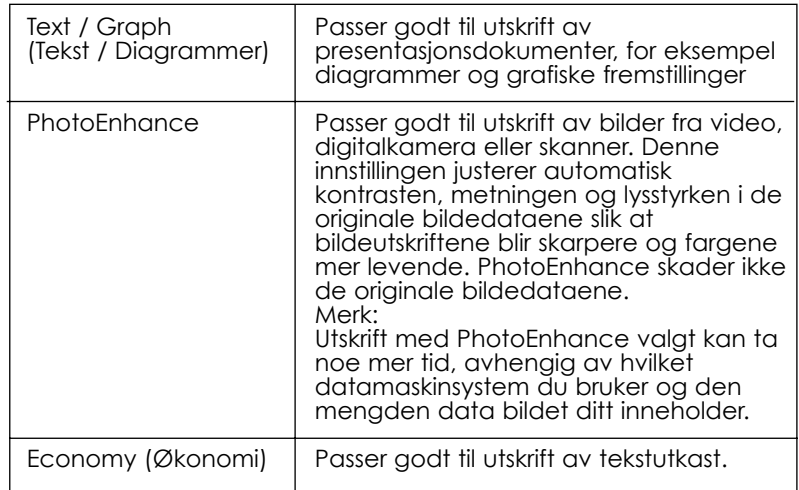

Gå frem som vist nedenfor for å velge en tilpasset innstilling.

1. Klikk på Advanced-knappen i hovedmenyen.

2. Fra listen over Custom-innstillinger, velg den innstillingen som passer best til dokumentet eller bildet du skal skrive ut.

- 3. Når du velger en forhåndsdefinert innstilling (Custom), blir andre verdier, som for eksempel Print Quality (Utskriftskvalitet), Halftoning (Halvtoner) og Color Adjustment (Fargejustering), angitt automatisk. Du ser endringene i Current settings (gjeldende innstillinger) nederst i hovedmenyen.
- 4. Før du skriver ut, må du sjekke verdiene for papirtype og blekk, fordi disse kan bli påvirket av den forhåndsdefinerte innstillingen du velger. Les mer om hvordan du lager oppsett for papirtyper på side 14.

### *Hjelp på skjermen*

Programvaren for skriveren gir deg tilgang til omfattende hjelp på skjermen. Du kan få mer informasjon om hvordan du gjør utskrift, skriverdriverinnstillinger, og hvordan du bruker hjelpeprogrammene for skriveren.

### *Tilgang til hjelp fra brukerprogrammet*

Fra Filmenyen, velg Print (Skriv ut) eller Print Setup (Utskriftsinstallasjon). Deretter klikker du på Printer (Skriver), Setup (Installasjon), Properties (Egenskaper) eller Options (Alternativer). (Det kan hende at du må klikke på en kombinasjon av disse knappene). Klikk på Help (Hjelp) nederst i Hoved-, Papir- og Layout (sideformat) menyene for aktuell informasjon, og menyen Utilities (Hjelpeprogrammer) som inneholder hjelpeprogrammer for skriveren.

Når det gjelder Windows 95, 98 og NT 4.0, kan du få spesifikk hjelp for alle elementene i menyen ved å høyreklikke på elementet, og så klikke på spørsmålet What's This?

## *Tilgang til hjelp fra Windows 95, 98 og NT 4.0*

Klikk på Start-knappen, pek på Programs (Programmer) og EPSON (for Windows 95 og 98) eller EPSON Printers (Epson skrivere) (for Windows NT 4.0). Klikk deretter på EPSON Stylus COLOR 1160 Help. Vinduet som inneholder hjelp kommer til syne.

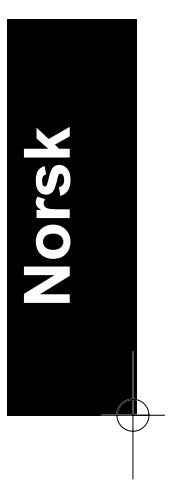

# *Skrive ut med Macintosh*

### *En innføring i skriverens programvarefunksjoner*

Skriverens programvare består av en skriverdriver og hjelpeprogrammer for skriveren. Skriverdriveren gir deg mulighet til å velge mellom en rekke innstillinger og få de aller beste resultater ut av skriveren. Med hjelpeprogrammene kan du sjekke skriveren og sørge for at den alltid er i perfekt stand.

For informasjon om bruk av skriverdriveren, se "Gjøre endringer i skriverdriverens innstillinger" på side 24.

For informasjon om bruk av hjelpeprogrammer for skriveren:

## *Gjøre endringer i skriverdriverens innstillinger*

Du kan få mer informasjon om programvaren for skriveren ved å klikke på ikonet for hjelp i skriverprogrammets dialogboks.

- ❑ Print dialogboks for utskrift (klikk på Utskrift i Filmenyen i programmet eller klikk på Options (Alternativer) i dialogboksen for sideoppsett).
- ❑ Page Setup dialogboksen for sideoppsett (klikk på Sideoppsett i Filmenyen i programmet.
- ❑ Layout dialogboksen for sideformat (klikk på ikonknappen for Sideformat  $\Box$  i dialogboksen Skriv ut).
- ❑ Background Printing dialogboksen for bakgrunnsutskrift (klikk på ikonknappen for bakgrunnsutskrift  $\Box$  som er i dialogboksen Skriv ut).
- ❑ Preview dialogboksen for forhåndsvisning (klikk på ikonknappen for forhåndsvisning  $\Box$  og klikk deretter på Preview (forhåndsvisning) i dialogboksen Skriv ut).

Modusalternativene i dialogboksen Skriv ut gir deg kontroll over skriverdriveren på fire nivåer, slik forklart nedenfor.

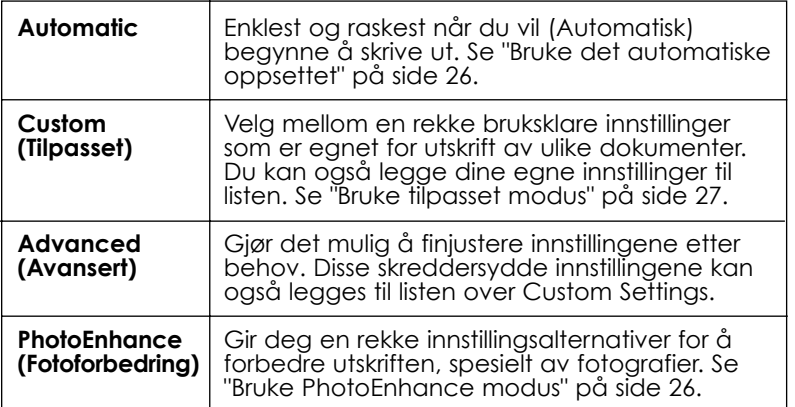

I tillegg til grupper med innstillinger som virker inn på utskriftskvaliteten, kan du også endre sideoppsett og sideformat ved å bruke dialogboksene Sideoppsett og Sideformat (Layout).

# *Lage oppsett for papirtyper*

Innstillingen for papirtype (Media Type) er avgjørende for hvilke andre innstillinger som vil være tilgjengelig, så du bør alltid gjøre denne innstillingen først.

Fra dialogboksen Skriv ut velger du den papirtypen som tilsvarer papiret du har fylt skriveren med.

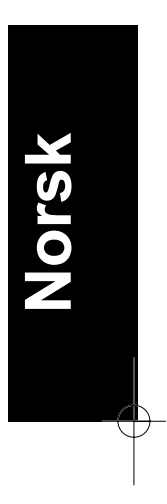

# *Bruke det automatiske oppsettet*

Når du har valgt det automatiske oppsettet fra dialogboksen Skriv ut, tar skriverdriveren seg av alle detaljinnstillingene i henhold til de innstillingene du selv angir for Media Type (Papirtype) og Ink (Blekk). For å gjøre innstillingen for blekk, klikker du på Color (Farge) hvis det er farger i dokumentet ditt. Velg Black (Svart) hvis du skal skrive ut svart tekst eller ønsker at farger skal skrives ut som forskjellige nyanser av grått. For å gjøre innstillinger for papirtype, se "Lage oppsett for papirtyper" på side 25.

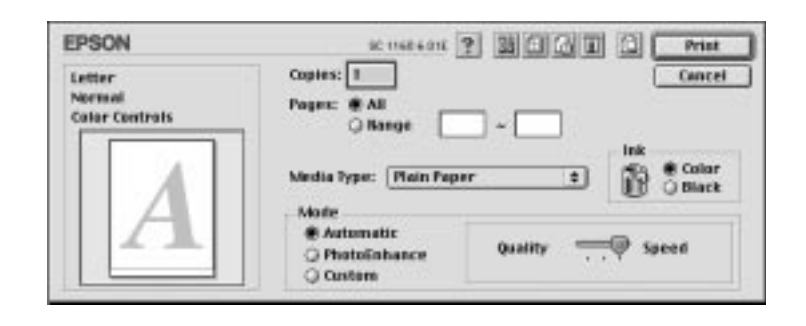

#### *Merk:*

*Avhengig av hvilken papirtype du velger i listen over papirtyper mens* Automatic *er valgt, kommer det frem et glidefelt i Modus-boksen hvor du kan velge* Quality *(Kvalitet) eller* Speed *(Hastighet) eller en innstilling mellom disse to. Velg* Quality *hvis kvalitet er viktigere enn hastighet.*

### *Bruk av PhotoEnhance-modus*

Alternativet PhotoEnhance gir en rekke muligheter for finjustering av bilder, og kan brukes før utskrift for å forbedre utskriften av fotografier.

PhotoEnhance skader ikke de originale bildedataene.

Hvis du skriver ut bilder som er tatt med et digitalkamera, kan du også markere avkrysningsboksen Digital Camera Correction. Bildene dine vil da få det jevne, naturlige utseendet som er typisk for fotografier som er tatt med et filmkamera.

#### *Merk:*

- q *Denne modusen er kun tilgjengelig for fargeutskrift.*
- ❑ *Utskrift med PhotoEnhance valgt kan ta noe mer tid, avhengig av hvilket datamaskinsystem du bruker og den mengden data bildet ditt inneholder.*

Du kan velge følgende innstillinger i PhotoEnhance

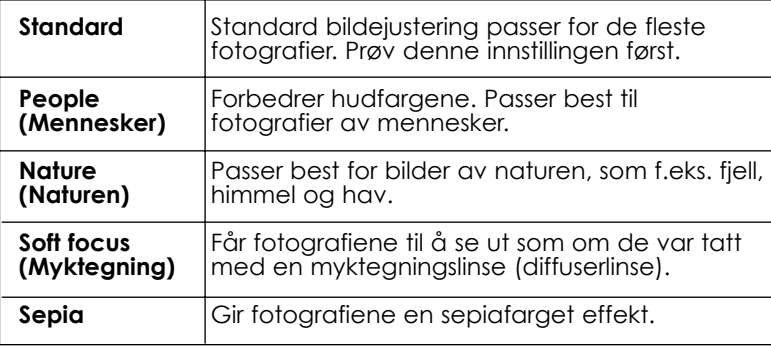

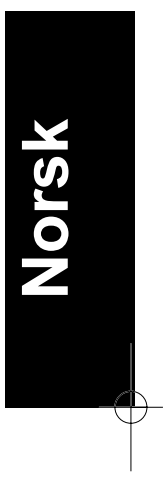

# *Bruke forhåndsdefinerte innstillinger*

Custom (Tilpasset) modus gir deg en rekke bruksklare innstillinger som er egnet for utskrift av tekst og grafikk og for bruk ved farge-matching. Du kan også opprette og lagre dine egne Custom-innstillinger.

Custom (Tilpasset) modus gir deg følgende forhåndsdefinerte innstillinger

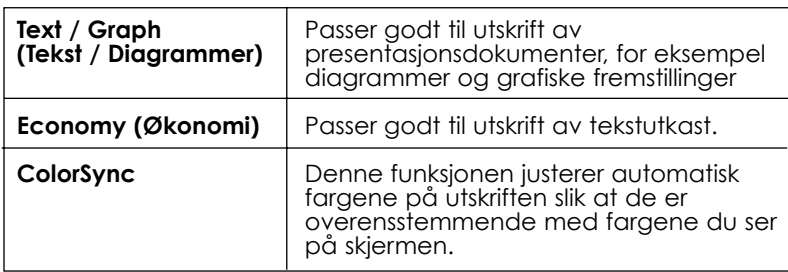

Gå frem som vist nedenfor for å velge en tilpasset innstilling.

- 1. Kontroller Papirtype og Blekkinnstillinger i dialogboksen Skriv ut. Du kan lese mer om dette i "Lage oppsett for papirtyper" på side 26.
- 2. Klikk på Custom-knappen i dialogboksen Skriv ut. Dette aktiverer listen over tilpassede innstillinger, nedenfor til høyre for radioknappen Custom.

- 3. Bruk listen over tilpassede innstillinger, og velg så den verdien i listen som passer best til dokumentet eller bildet du skal skrive ut.
- 4. Når du velger en forhåndsdefinert innstilling, blir andre verdier, som for eksempel Print Quality (Utskriftskvalitet), Halftoning (Halvtoner) og Color (Farge), angitt automatisk. Endringene kommer frem til venstre for dialogboksen Skriv ut.

# *Forhåndsvisning av utskriften*

Klikk på **ikonknappen** for forhåndsvisning i dialogboksen Skriv ut for å se hvordan dokumentet vil se ut før du skriver det ut. Gå frem slik:

- 1. Gjør innstillingene for skriverdriveren.
- 2. Klikk på **ikonknappen for forhåndsvisning i dialogboksen Skriv** ut. Knappen Skriv ut forandrer seg til en Forhåndsvisningsknapp.

#### *Merk:*

*Du kan bruke ikonknappen for Forhåndsvisning til å veksle mellom modusene for Skriv ut, forhåndsvisning, og Lagre fil. Klikk på ikonet for å velge modus. For informasjon om modusen Lagre fil, se "Lagre utskriftsdata i filer" på side 30.*

3. Klikk på knappen for Forhåndsvisning. Dialogboksen Forhåndsvisning kommer frem og viser dokumentet på forhånd.

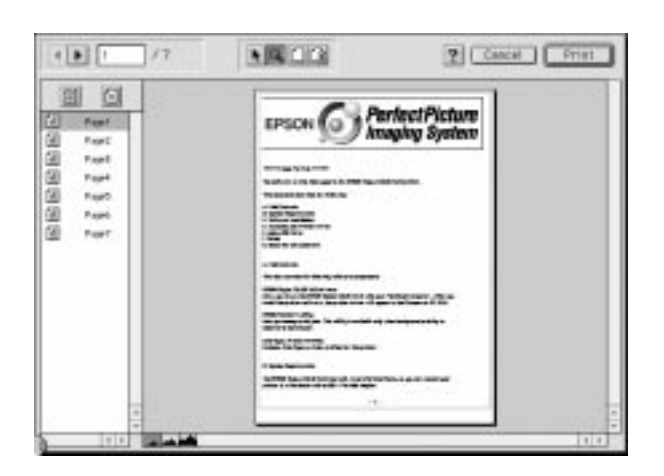

Det finnes seks ikonknapper i Dialogboksen Forhåndsvisning som du kan bruke for å utføre følgende funksjoner:

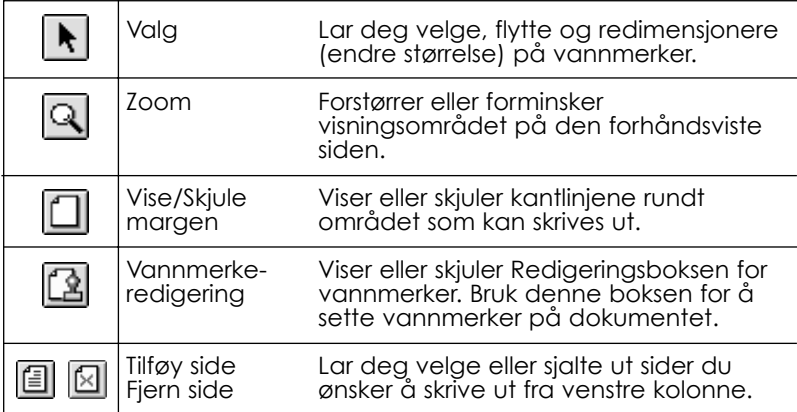

**Norsk**

4. Hvis du er fornøyd med hvordan forhåndsvisningen ser ut, klikker du på Skriv ut (Print).

Hvis du ikke er tilfreds med hvordan forhåndsvisningen ser ut, klikker du på Avbryt (Cancel). Dialogboksene for Forhåndsvisning og Skriv ut lukkes, men gjeldende utskriftsinnstillinger blir tatt vare på. Åpne dialogboksene for Skriv ut igjen hvis du vil endre innstillingene for utskrift.

## *Lagre utskriftsdata i filer*

Du kan lagre utskriftsdata i filer ved å bruke ikonknappen **Lagre Fil i** dialogboksen Skriv ut. Ved å bruke denne funksjonen kan du skrive ut data på et senere tidspunkt ved ganske enkelt å dobbeltklikke på den lagrede filen. Slik går du frem:

#### *Merk:*

*Du kan bruke ikonknappen for Forhåndsvisning til å veksle mellom modusene for Skriv ut, forhåndsvisning, og Lagre fil. Klikk på ikonet for å velge modus.*

- 1. Velg skriverdriverinnstillinger.
- 2. Klikk flere ganger på ikonknappen **Fohåndsvisning** i dialogboksen Skriv ut til Skriv ut-knappen forandrer seg til Lagre Fil-knappen.
- 3. Klikk på Lagre Fil-knappen.
- 4. Velg hvor du vil lagre filen, skriv et filnavn i Lagre som-boksen og klikk på Lagre.

Når du ønsker å skrive ut dataene, dobbeltklikker du på filen for å åpne EPSON Monitor 3. Klikk på Fortsett-knappen (Resume) for å sende dataene til skriveren.

# *Bytte blekkpatroner*

Indikatorlysene på skriveren forteller deg når det er på tide å skaffe en ny blekkpatron, og når du må bytte ut den tomme patronen med en ny. Du kan også kontrollere hvor mye blekk det er igjen og begynne utskiftingsprosessen fra datamaskinen via hjelpeprogrammet Status Monitor. Se den direktekoblede referanseveiledningen Reference Guide for ytterligere informasjon.

#### *Merk:*

*Hvis du vil skifte ut en blekkpatron når lysene for*  $\bullet$  *svart blekk og*  $\infty$ *fargeblekk er slukket, se "Replacing an Old or Damaged Ink Cartridge" (Skifte ut en gammel eller skadet blekkpatron) i referanseveiledningen på skjermen.*

Denne tabellen viser lampenes status på skriveren og hva du må gjøre.

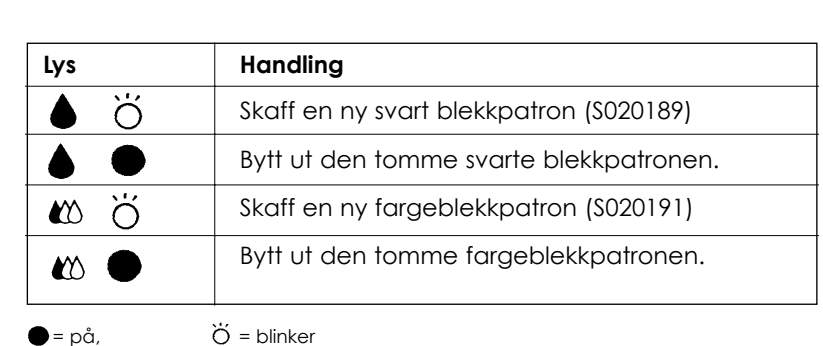

#### *Advarsel:*

*Oppbevar blekkpatronene utilgjengelige for barn. Ikke la barn drikke fra eller håndtere blekkpatronene på noen måte.*

*31*

**Norsk**

#### *Forholdsregel:*

- ❑ *EPSON anbefaler deg å bruke ekte EPSON blekkpatroner. Bruker du andre produkter, som ikke er produsert av EPSON, kan de forårsake skader på skriveren som EPSON-garantiene ikke dekker.*
- ❑ *La den gamle patronen bli stående i skriveren til du skal sette inn en ny. Forsøker du å skrive ut uten blekkpatron, kan blekket i dysene i skrivehodet tørke ut..*

# *Merk:*<br>□ *N*

- q *Når du går tom for blekk kan du ikke fortsette å skrive ut før du har satt inn en ny patron, selv om det fremdeles er blekk i den andre patronen. Skift ut den tomme blekkpatronen før du fortsetter å skrive ut.*
- q *I tillegg til blekket som går med når dokumenter skrives ut, går det med blekk når skrivehodet renses og til rensesyklusen som utføres når du slår på skriveren.*

For å bytte ut en blekkpatron via kontrollpanelet på skriveren, går du rem som vist nedenfor.

#### *Merk:*

*Du kan også bytte ut blekkpatronen via datamaskinen ved å bruke Status Monitor. Klikk på knappen Replace Ink Cartridge (Bytt blekkpatron) i vinduet for Skriverstatus i Status Monitor. Følg deretter anvisningene på skjermen.*

- 1. Forsikre deg om at skriveren er på. Strømlyset  $\circ$  skal lyse, men ikke blinke. (Lysene  $\bullet$  og  $\bullet$  viser deg hvilken patron som er tom for blekk.)
- 2. Senk mottaksbrettet foran på skriveren, og åpne så skriverdekselet.

3. Trykk renseknappen in og hold den inne i tre sekunder til skrivehodet forflytter seg til utskiftingsposisjonen og strømlyset begynner å blinke.

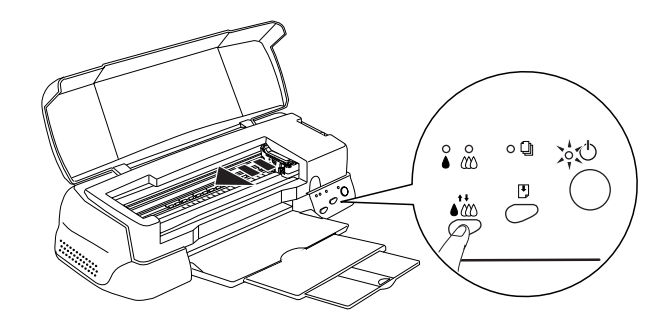

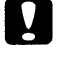

#### *Forholdsregel:*

*Flytt ikke skrivehodet manuelt. Trykk alltid på renseknappen, , når du flytter hodet, ellers kan du skade skriveren.*

#### *Merk:*

*Hvis du trykker*  $\ddot{\bullet}$  *renseknappen i tre sekunder mens*  $\bullet$  *-lyset tom for* blekk eller  $\mathfrak{C}$ -lyset tom for blekk er slukket, begynner skriveren å *rengjøre skrivehodet.*

4. Løft opp klemmen som holder patronen du vil skifte ut, så langt som mulig. Patronen løfter seg delvis ut av patronholderen.

Illustrasjonen viser utskifting av fargeblekkpatron. Vil du skifte ut en svart blekkpatron, løfter du bare den minste klemmen til venstre.

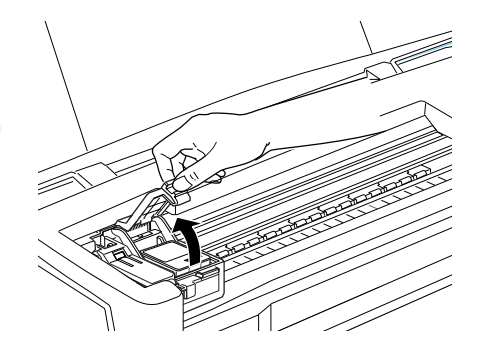

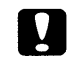

#### *Forholdsregel:*

*Når du først har åpnet klemmen som holder blekkpatronen blir patronen ubrukelig og kan ikke settes tilbake på plass, selv om det fremdeles er blekk i den.*

5. Løft patronen ut av skriveren og kast den i en egnet avfallsbeholder. Du må ikke ta den brukte patronen fra hverandre eller prøve å fylle den opp igjen.

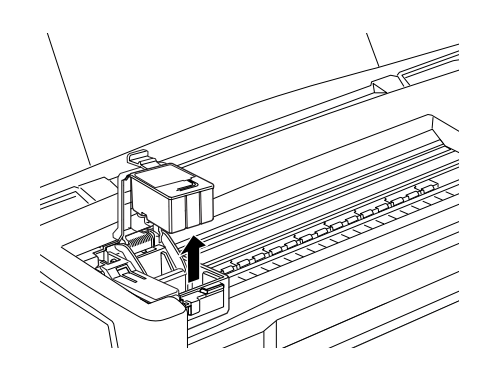

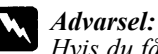

*Hvis du får blekk på hendene, må du vaske dem godt med såpe og vann. Hvis du får blekk i øynene, skyll dem øyeblikkelig med vann.*

6. Ta blekkpatronen ut av emballasjen. Fjern deretter kun den gule forseglingstapen fra patronen.

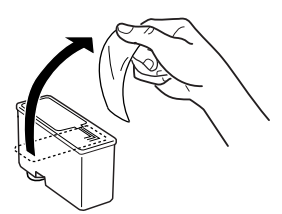

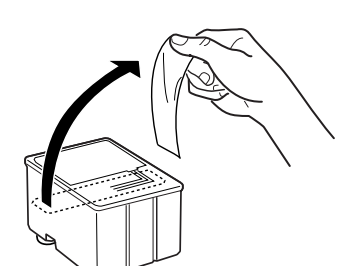

svart blekkpatron (S020189) fargeblekkpatron (S020191)

# *<i>Forholdsregel:*<br>Drumå fiern

- ❑ *Du må fjerne den gule forseglingstapen fra patronen. Hvis du setter inn en patron med tapen på, vil det oppstå en fatal feil og patronen vil bli ødelagt..*
- ❑ *Ikke fjern den blå delen av forseglingstapen øverst på patronen ellers kan skrivehodet bli tilstoppet og vil ikke kunne skrive ut.*
- ❑ *Fjern ikke forseglingstapen fra bunnen av patronen, ellers lekker blekket ut.*
- 7. Legg patronen forsiktig ned i patronholderen med patronetiketten vendt opp. Ikke øv trykk på patronen.

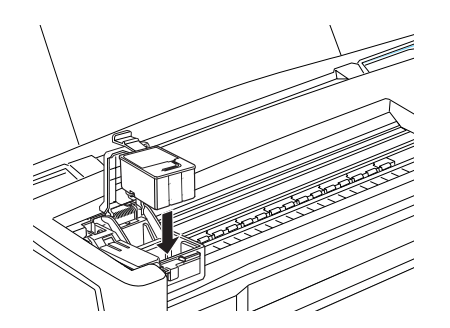

8. Trykk patronklemmen ned til den låser seg på plass.

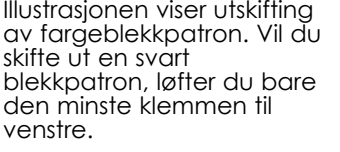

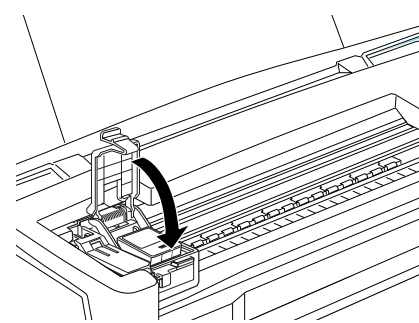

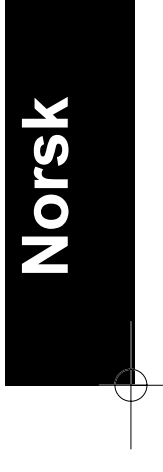

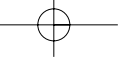

### *Forholdsregel:*

*Når du først har installert blekkpatronene, må du ikke åpne klemmene som holder blekkpatronene før du skal skifte dem ut ellers kan de bli ubrukelige.*

9. Kontroller at lysene for  $\bullet$  svart blekk og  $\&$  fargeblekk er av. Trykk så på renseknappen ♦ **4** $\&$ ). Skriveren flytter skrivehodet og begynner å fylle opp blekkforsyningssystemet. Det tar ca. 30 sek. å fullføre oppfyllingen. Når den har fylt opp blekkforsyningen flytter skrivehodet tilbake til hjemmeposisjon og strømlyset  $\circ$  slutter å blinke.

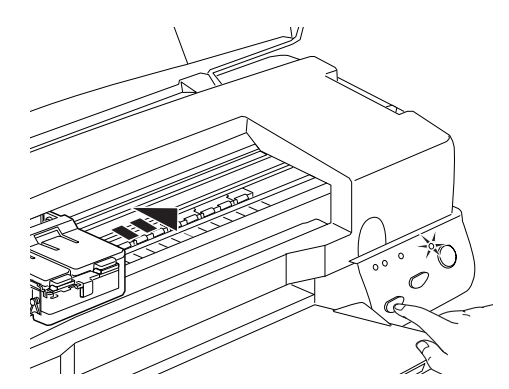

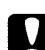

#### *Forholdsregel:*

*Strømlyset fortsetter å blinke mens skriveren fyller blekk. Slå aldri skriveren av mens -lyset blinker. Hvis du gjør det, blir blekket ikke fylt helt opp.*

10. Legg på skriverdekselet.

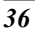

# *Vedlikehold*

## *Sjekke dysene i skrivehodet*

Hvis du synes at utskriftsbildet er uventet blekt eller det mangler punkter i bildet du har skrevet ut, kan det være mulig for deg å løse problemet ved å sjekke dysene i skrivehodet.

Du kan rense skrivehodene fra datamaskinen din med hjelpeprogrammet Nozzle Check (Dysekontroll) i programvaren for skriveren, eller direkte fra skriveren ved å bruke skriverens kontrollpanel i stedet.

## *Bruke dysekontroll*

#### *Merk:*

*Ikke begynn å kjøre programmet for å rense skrivehodet eller kontrollere dysene mens du skriver ut - det kan ødelegge utskriften.*

For Windows-brukere

- 1. Sørg for at du har A4 eller Letter-papir i arkmateren.
- 2. Klikk på Utility-fanen (hjelpeprogram) i vinduet for skriverprogrammet, og klikk så på knappen Nozzle Check (dysekontroll).
- 3. Følg veiledningen på skjermen.

For Macintosh-brukere

- 1. Sørg for at du har A4 eller Letter-papir i arkmateren.
- 2. Klikk på ikonknappen Utility (hjelpeprogram) i dialogboksen Print (Skriv ut) eller Page Setup (Sideoppsett), og klikk så på knappen Nozzle Check (dysekontroll).
- 3. Følg meldingene på skjermen.

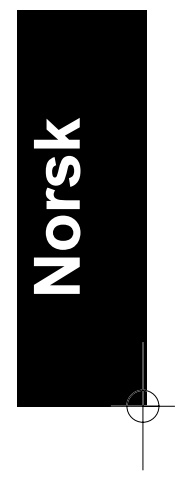

# *Bruke knappene på kontrollpanelet*

- 1. Sørg for at du har A4 eller Letter-papir i arkmateren.
- 2. Trykk og hold knappen  $\mathbb D$  innlasting/utmating ( $\mathbb O$  vist nedenfor) og trykk  $\circ$  strømknappen (② vist nedenfor) for å slå på skriveren. Slipp så begge knappene.

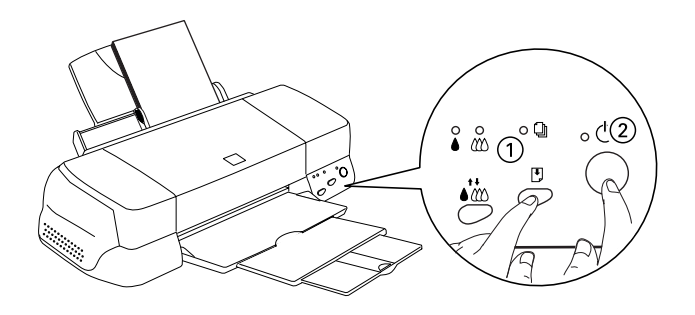

Skriveren skriver ut en testside som inkluderer informasjon om din versjonen av skriverens leselager, blekktellerkoden og et mønster for dysekontroll. Her er en typisk utskrift:

Godt eksempel

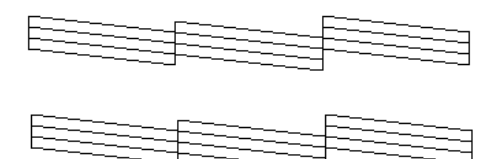

Skrivehodet bør renses

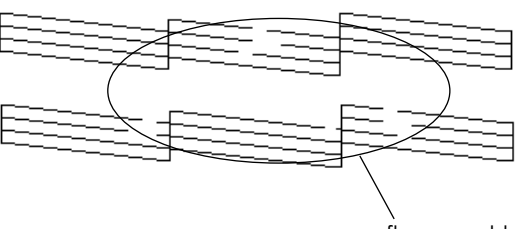

**Norsk**

flere punkter mangler

Eksempelet ovenfor er i svart/hvitt, mens testen i realiteten skriver ut i farger (CMYK).

Hvis selvtestene ikke er tilfredsstillende, f.eks. hvis deler av linjeutskriften på selvtesten mangler, er det problemer med skriveren. Det kan være at en av dysene er tilstoppet eller at skrivehodet er feiljustert. Se neste avsnitt ang. rengjøring av skrivehodet. Informasjon om justering av skrivehodet, se "Justere skrivehodet" på side 42.

# *Rengjøre skrivehodet*

Hvis du synes at utskriftsbildet er uventet blekt eller det mangler punkter i bildet du har skrevet ut, kan det være mulig for deg å løse problemet ved å rense dysene i skrivehodet slik at blekktilførselen blir konstant.

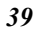

Du kan rense skrivehodene fra datamaskinen din med hjelpeprogrammet Head Cleaning (Hoderens) i programvaren for skriveren, eller direkte fra skriveren ved å bruke knappene på skriverens kontrollpanel i stedet.

#### *Merk:*

❑ *Rengjøring av skrivehodene forbruker både svart blekk og fargeblekk. Unngå unødig blekkforbruk ved kun å rense skrivehodene hvis utskriftskvaliteten blir dårligere, f.eks. hvis utskriften er uklar eller fargene er feil eller mangler.*

- ❑ *Bruk hjelpeprogrammet Nozzle Check (Dysekontroll) får å få bekreftet at skrivehodene trenger rengjøring og på den måten spare blekk.*
- ❑ *Når -lyset tom for svart blekk eller -lyset tom for fargeblekk blinker eller lyser, kan du ikke rense skrivehodet. Bytt ut den aktuelle blekkpatronen først.*
- ❑ *Ikke begynn å kjøre programmet for å rense skrivehodet eller kontrollere dysene mens du skrive*r ut - det kan ødelegge utskriften.

## *Bruke hjelpeprogrammet for å rense skrivehodet*

For Windows-brukere

1. Forsikre deg om at både  $\bullet$ -lyset tom for svart blekk og  $\bullet$ -lyset tom for fargeblekk er slukket.

#### *Merk:*

*Du kan ikke rengjøre skrivehodet hvis lysene* ♦-*lyset tom for svart blekk og*  $\omega$ -lyset tom for fargeblekk blinker. Skift ut den aktuelle *blekkpatronen først.*

- 2. Klikk på fanen Utility (Hjelpeprogram) i vinduet for skriverprogrammet, og klikk så på knappen Head Cleaning (hoderens).
- 3. Følg meldingene på skjermen.

#### For Macintosh-brukere

1. Forsikre deg om at skriveren er på og at både ♦-lyset tom for svart blekk og  $\omega$ -lyset tom for fargeblekk er av.

- 2. Klikk på ikonknappen Utility (Hjelpeprogram) i dialogboksen for Skriv ut eller Sideoppsett, og klikk så på knappen Head Cleaning (hoderens).
- 3. Følg meldingene på skjermen.

## *Bruke knappene på kontrollpanelet*

1. Forsikre deg om at strømlyset  $\mathcal O$  er på og at både  $\bullet$ -lyset tom for svart blekk og  $\&$ -lyset tom for fargeblekk er av.

#### *Merk:*

*Du kan ikke rengjøre skrivehodet hvis* ♦-*lyset tom for svart blekk og -lyset tom for fargeblekk blinker eller lyser, da det vil starte prosessen for utbytting av blekkpatron. Hvis du ønsker å bytte ut en av patronene på dette tidspunktet, trykker du på renseknappen for å få skrivehodet til å gå tilbake til hjemmeposisjon.*

2. Trykk på renseknappen  $\sum_{i=1}^{n}$  i 3 sekunder.

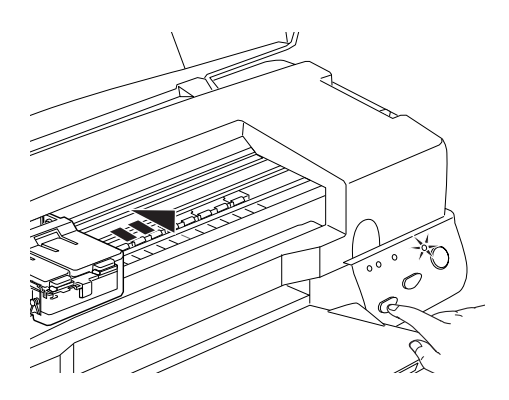

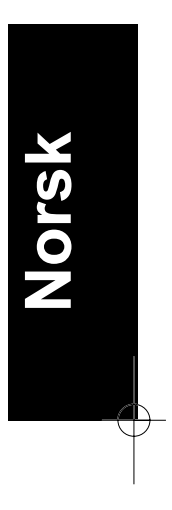

Skriveren begynner å utføre rengjøringssyklusen og strømlyset blinker. Det tar ca. 1 minutt å fullføre prosessen.

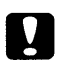

#### *Forholdsregel:*

*Slå aldri skriveren av mens strømlyset blinker, da det kan skade skriveren.*

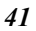

3. Når strømlyset  $\circ$ slutter å blinke, skriver du ut noen linjer fra et dokument for å få bekreftet at hodet er rent samt for å tilbakestille rengjøringssyklusen.

Hvis utskriftskvaliteten ikke er blitt bedre etter at du har gjentatt denne prosessen fire eller fem ganger, bør du slå av skriveren og la den stå avslått natten over. Prøv så å gjenta hoderens-prosessen.

Hvis utskriftskvaliteten fremdeles ikke er blitt bedre kan det være at den ene blekkpatronen, eller begge, er for gammel eller skadet og tenger å skiftes ut. Hvis du må bytte blekkpatron før den er tom, se "Replacing Ink Cartridges" (Bytte blekkpatroner) i den direktekoplede Referanseveiledningen.

Hvis utskriftskvaliteten fremdeles ikke er blitt bedre etter at du har byttet blekkpatroner, bør du kontakte forhandleren.

*Merk:*

*For å vedlikeholde utskriftskvaliteten, anbefaler vi at du slår på skriveren og lar den stå på i minst ett minutt hver måned.*

### *Justere skrivehodet*

Hvis du oppdager dårlig samstilling av loddrette streker, er det kanskje mulig for deg å løse disse problemene fra datamaskinen din med hjelpeprogrammet Print Head Alignment (Justere skrivehodet) i programvaren for skriveren.

#### *Merk:*

*Du må ikke starte programmet for justering av skrivehodet mens skriveren holder på å skrive ut, ellers vil utskriften bli ødelagt.*

For Windows-brukere

- 1. Sørg for at du har A4 eller Letter-papir i arkmateren.
- 2. Klikk på Utility-fanen (hjelpeprogram) i vinduet for skriverprogrammet, og klikk så på knappen Print Head Alignment (Justere skrivehodet).

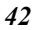

3. Følg meldingene på skjermen for å justere skrivehodet.

For Macintosh-brukere

- 1. Sørg for at du har A4 eller Letter-papir i arkmateren.
- 2. Klikk på ikonknappen Utility (hjelpeprogram) i dialogboksen Print (Skriv ut) eller Page Setup (Sideoppsett), og klikk så på knappen Print Head Alignment (Justere skrivehodet).
- 3. Følg meldingene på skjermen for å justere skrivehodet.

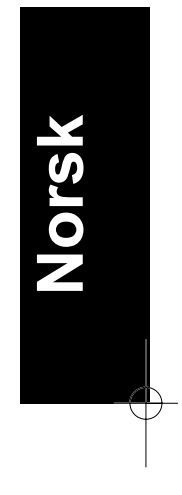

# *Feilsøking*

### *Kan ikke installerer USB skriverdriver*

### *Kontroller at Windows 98 er forhåndsinstallert på PCen*

Datamaskinen må være en modell som har Windows 98 forhåndsinstallert. Du vil trolig ikke kunne installere eller kjøre USB skriverdriver på en maskin som ikke har en USB-port eller som er oppgradert fra Windows 95 til 98.

Forhandleren kan gi deg flere opplysninger om datamaskinen.

### *Kontroller at EPSON USB skriverenheter vises i menyen Enhetsbehandler*

Hvis du avbrøt plug-and-play driverinstallasjonen for den var fullføre, kan enten USB skriverenhetsdriver eller skriverdriver være feil installert.

Følg trinnene nedenfor for å kontrollere installasjonen og installere på nytt.

- 1. Slå på skriveren. Sett USB-kabelen inn i skriveren og i datamaskinen.
- 2. Høyreklikk på ikonet Min datamaskin på skrivebordet, klikk så på Egenskaper.
- 3. Klikk på fanen Device Manager (Enhetsbehandler).

Hvis driver-programmene er riktig installert, skulle EPSON USB Printer Devices (skriverenheter) komme til syne i menyen Device Manager (Enhetsbehandler).

Hvis EPSON USB Printer Devices (skriverenheter) ikke kommer til syne i menyen Device Manager (Enhetsbehandler), klikk på plusstegnet (+) ved siden av Other Devices (Andre enheter) for å se hvilke enheter som er installert. Hvis du ser USB Printer under Other Devices, er ikke USB skriverenhetdriveren riktig installert. Hvis du ser EPSON Stylus COLOR 1160, er ikke skriverdriveren riktig installert.

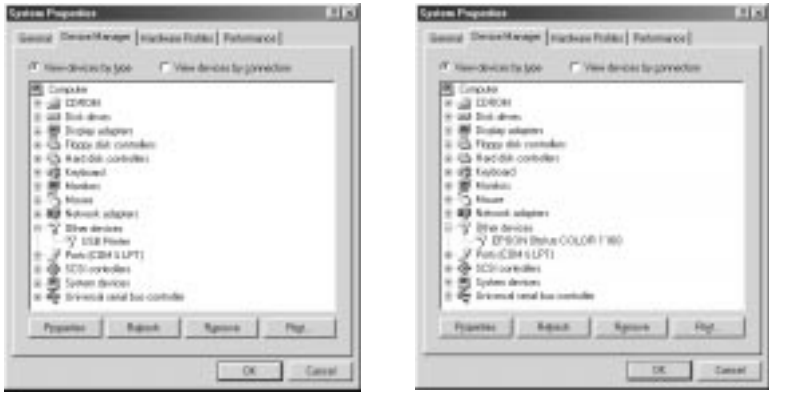

Dersom verken USB Printer eller EPSON Stylus COLOR 1160 kommer til syne under Other Devices (Andre enheter) klikker du på Refresh (Oppdater) eller tar USB-kabelen ut av skriveren, og så plugger den inn i skriveren igjen.

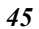

**Norsk**

4. Klikk på USB Printer eller EPSON Stylus COLOR 1160 under Other Devices (Andre enheter), og klikk så på Remove (Fjern). Deretter klikker du på OK.

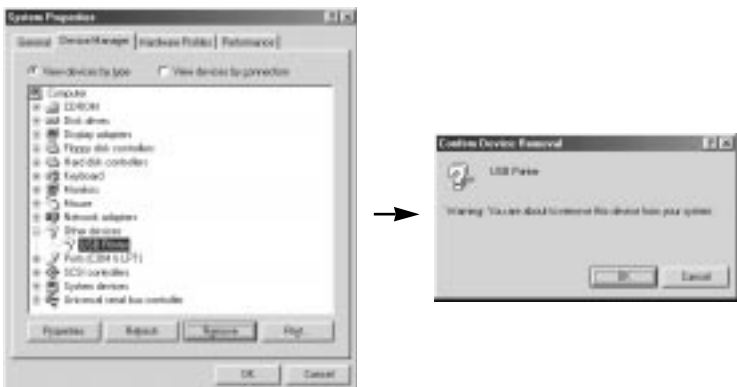

- 5. Ta USB-kabelen ut av skriveren, og plugg den så inn i skriveren igjen.
- 6. Dialogboksen nedenfor kommer til syne. Installer driveren igjen. Følg veiledningen i Installasjonsveiledningen.

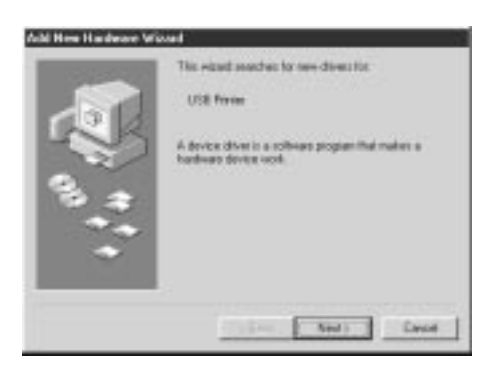

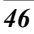

# *Feilindikatorer*

Du kan identifisere mange vanlige skriverproblemer ved hjelp av lysene på kontrollpanelet. Hvis skriveren slutter å virke og lysene enten er på eller blinker, kan du bruke denne tabellen over panellysene og deres mønstre til å diagnostisere problemet. Deretter følger du de anbefalte tiltakene for oppretting.

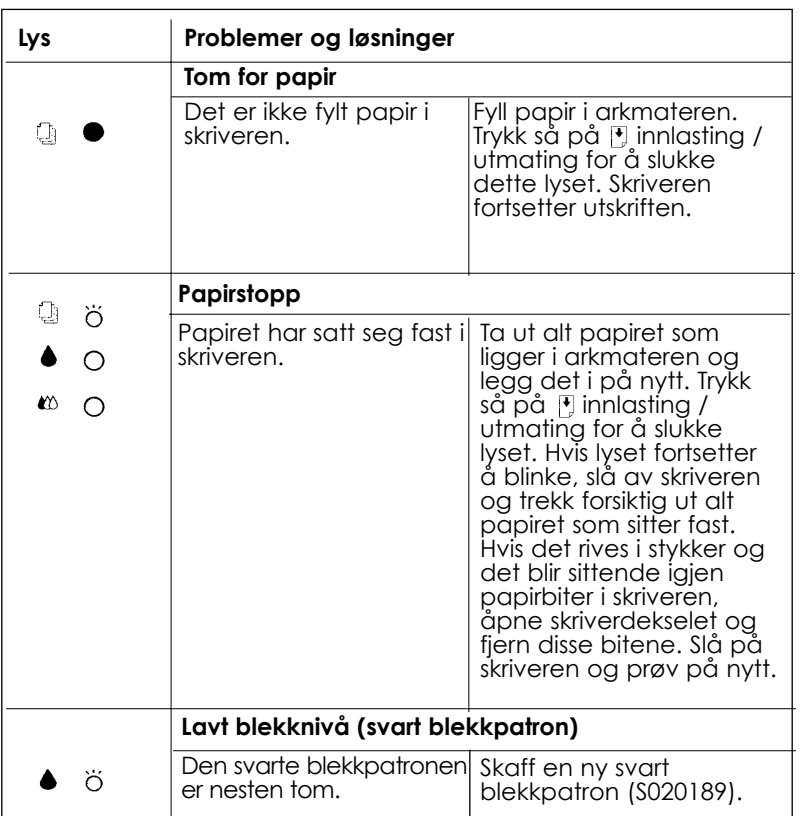

**Norsk**

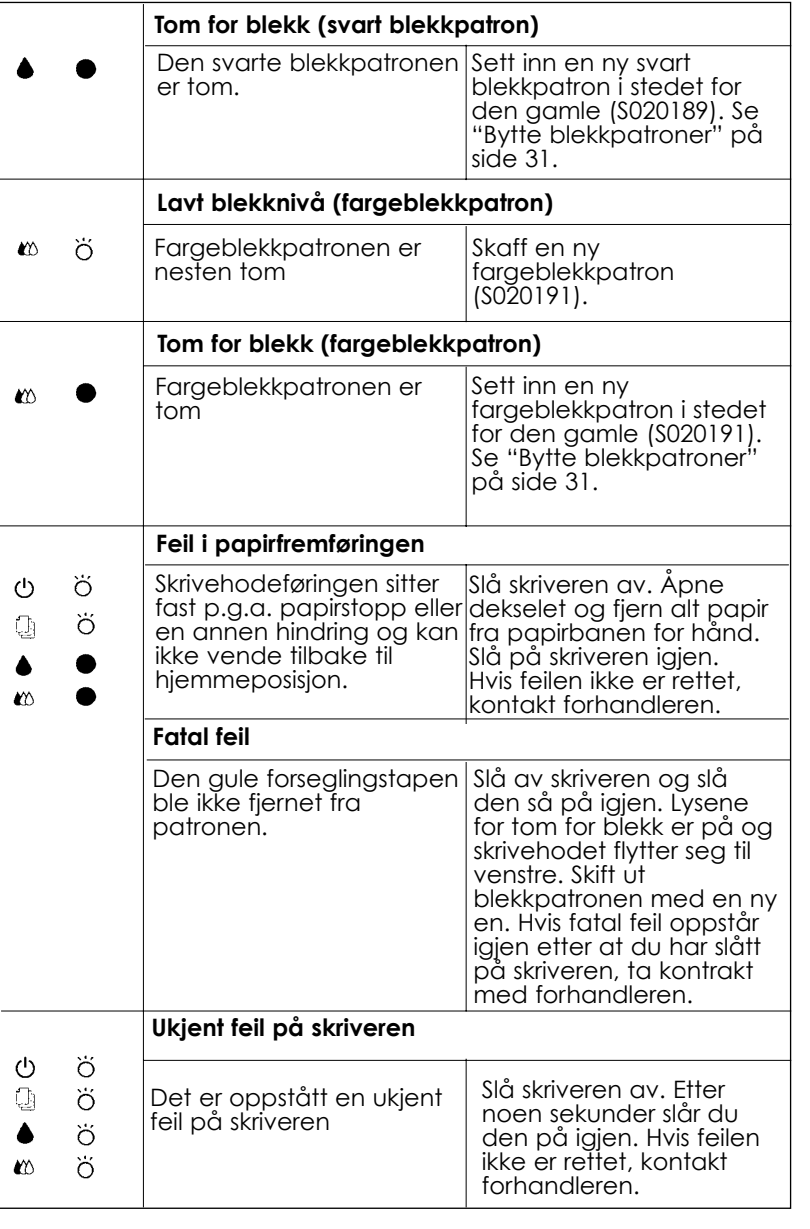

 $\overline{\bigoplus}$ 

 $= p$ å  $\bigcirc = av$   $\bullet$   $\circlearrowleft = \text{blinker}$ 

# *Vanlige problemer og løsninger*

De fleste skriverproblemer har enkle løsninger. Definer problemet ut fra de som er beskrevet nedenfor, og prøv den anbefalte løsningen. For nærmere informasjon, se "Troubleshooting", Feilsøking, i den direktekoblede referanseveiledningen.

## *Problemer med utskriftskvaliteten.*

Hvis du har problemer med kvaliteten på utskriftene, kan du prøve følgende løsninger.

*Horisontale striper*

- ❑ Forsikre deg om at skrivesiden av papiret vender opp i arkmateren.
- ❑ Kjør hjelpeprogrammet som rengjør skrivehodet for å rense mulig tilstopping av dysene.

#### *Manglende vertikal justering*

- ❑ Forsikre deg om at skrivesiden av papiret vender opp i arkmateren.
- ❑ Kjør hjelpeprogrammet som justerer skrivehodet
- ❑ Slå av innstillingen for høy hastighet, High Speed, på skriverdriveren. For veiledning, se skriverdriverens online-hjelp for Windows. For Macintosh, se "Bruk av avanserte innstillinger" i den direktekoblede Referanseveiledningen.

#### *Fargeavvik (manglende punkter)*

- ❑ Forsikre deg om at papiret ikke er ødelagt, skittent, eller gammelt.
- ❑ Kjør hjelpeprogrammet som rengjør skrivehodet for å rense mulig tilstopping av dysene.
- □ Sjekk lampene som viser at skriveren er tom for svart blekk ♦ eller tom for farge  $\omega$ . Hvis en lampe blinker, må du skifte blekkpatronen. Se "Replacing Empty Ink Cartridges (Skifte blekkpatroner)" i den direktekoblede Referanseveiledningen.

#### *Uklare eller grøtete utskrifter*

- ❑ Prøv en eller flere av følgende løsninger.
- ❑ Forsikre deg om at skrivesiden av papiret vender opp i arkmateren.
- ❑ Forsikre deg om at papiret ikke er ødelagt, skittent, eller gammelt.
- ❑ Sett justeringsspaken i "+"-posisjon, og forsikre deg om at innstillingen for papirtype er riktig innstilt i skriverdriveren din.

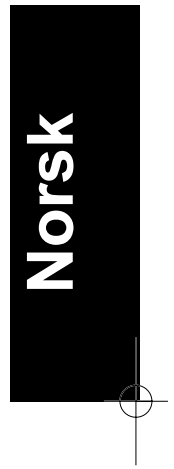

## *Problemer med arkmating eller med at papiret setter seg fast*

Hvis papiret ikke mates inn i skriveren, eller det mates inn flere sider, eller papiret setter seg fast, må du fjerne og legge inn igjen papirbunken, deretter trykke på knappen innlasting/utmating. Undersøk også følgende:

- ❑ At papiret ikke er gammelt eller skrukket.
- ❑ At papirbunken ikke går over pilmerket på den venstre kantføringen.
- ❑ At kantføringene er riktig innstilt.
- ❑ At papiret ikke er for tynt eller for kraftig. Bruk papir som er i overensstemmelse med papirkravene for denne skriveren. Se den direktekoblete Referanseveiledningen for papirspesifikasjoner.

### *Skriveren virker ikke som den skal med USB*

Hvis skriveren ikke virker som den skal med en USB-kabel, prøv en eller flere av disse løsningene:

- q Bruk en anbefalt USB-kabel slik som beskrevet i "Systemkrav" på side 7.
- $\Box$  Hvis du bruker en USB-hub, koble skriveren til den første rekken til hubben, eller koble skriveren direkte til datamaskinens USBport.
- $\Box$  For PCer, prøv å installere USB skriverdriveren og skriverprogramvaren på nytt. Avinstaller først EPSON skriverprogramvare ved å bruke Legg til/Fjern-programmer i Kontrollpanelet, avinstaller deretter EPSON USB Printer Devices (Skriverenheter). Installer deretter programvaren på nytt slik som beskrevet i Installasjonsveiledningen.
- $\Box$  Dersom EPSON USB Printer Devices (Skriverenheter) ikke registreres i Legg til/Fjern-programmer, start epusbun.exe under ¥Win9x på CD-ROM direkte.

# *Avbryte utskriften*

Hvis utskriften ikke er som forventet, eller det er feil ved tegnene eller bildene, kan de være du må avbryte utskriften. For å avbryte utskriften, følg disse trinnene.

# *For Windows 95, 98 og NT 4.0*

Når du sender en utskriftsjobb til skriveren, vil Progress meter (framdriftsmåleren) komme til syne på dataskjermen.

#### $P$ age 0/1 116\_001.tmp  $\frac{1}{4}$ lop Pay  $1/2 \times 11$  in ۷ **Induit Area** Black in Color Epson Pening Lips quality of yr Details  $\pm$

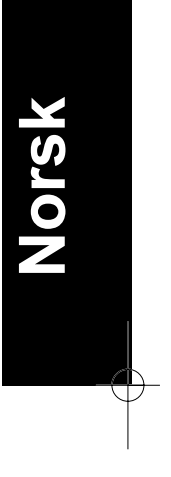

Klikk på Stop, stoppknappen, for å avbryte utskriften.

# *For Windows 3.1*

Når du sender en utskriftsjobb til skriveren, vil Despooler komme til syne på dataskjermen.

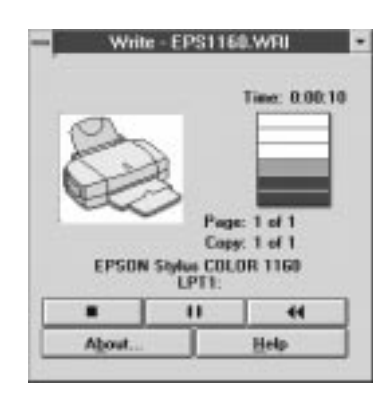

Klikk på stoppknappen for å avbryte utskriften.

# *For Macintosh*

### *Når bakgrunnsutskrift er på*

- 1. Velg EPSON Monitor3 i programmenyen.
- 2. Trykk på strømknappen for å slå av skriveren.

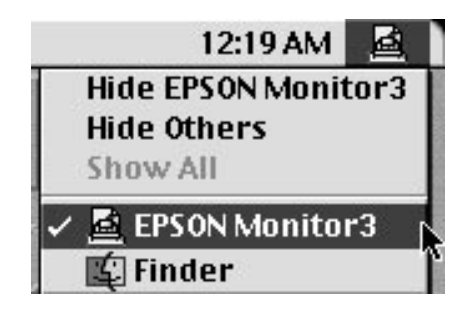

3. Klikk på dokumentet som skrives ut, og klikk deretter på stoppknappen for å avbryte utskriften.

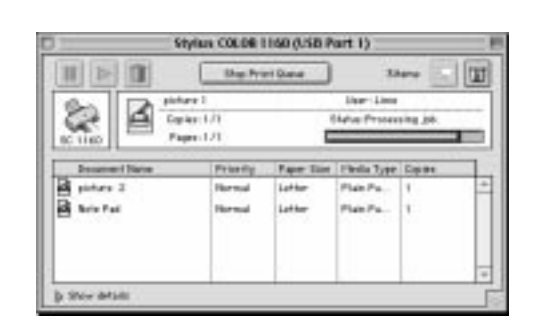

# *Når bakgrunnsutskrift er av*

- 1. Trykk på  $\circlearrowleft$  strømknappen for å slå av skriveren.
- 2. Hold nede kommandotasten på tastaturet ditt, og trykk på . (punktum)tasten for å avbryte utskriften.

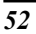

# *Tilleggsutstyr og forbruksprodukter*

### *Tilleggsutstyr*

Følgende grensesnittkabler og grensesnittkort er tilgjengelig for bruk med skriveren.

### *Grensesnittkabler*

EPSON leverer følgende grensesnittkabel. Du kan bruke hvilken som helst grensesnittkabel som oppfyller spesifikasjonene nedenfor. Se håndboken for datamaskinen angående eventuelle andre krav.

- ❑ Kabel for parallelt grensesnitt (skjermet) C83602\* fra D-SUB 25 pinners (datamaskin) til 36-pinners Amphenol 57 (skriver).
- □ Kabel for USB grensesnitt (skjermet) C83623\*/C83604\* fra Series A 4-pinners (datamaskin) til Series B 4-pinners (skriver). Denne kabelen kan ikke skaffes overalt.

#### *Merk:*

*Asterisken (\*) står i stedet for siste siffer i produktnummeret, som er forskjellig for de enkelte land.*

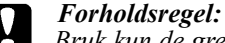

*Bruk kun de grensesnittkablene som samsvarer med spesifikasjonene nevnt ovenfor. Bruker du andre kabler som EPSON-garantiene ikke dekker, kan det forårsake skader på skriveren.*

## *Forbruksprodukter*

Følgende blekkpatroner og EPSON spesialpapir kan skaffes for skriveren din.

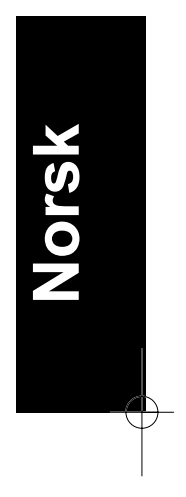

# *Blekkpatroner*

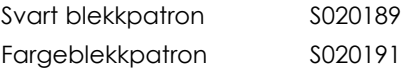

*Merk: Produktnumrene for blekkpatronene kan være forskjellig for de enkelte land.*

€

# *EPSON spesialpapir*

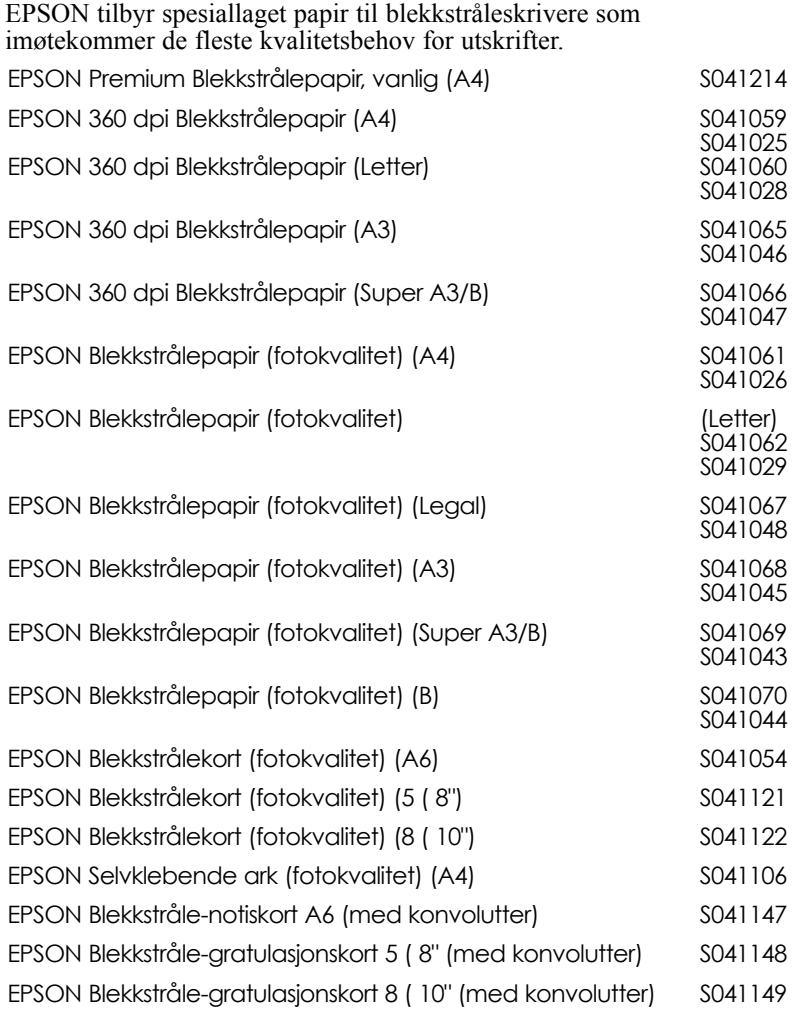

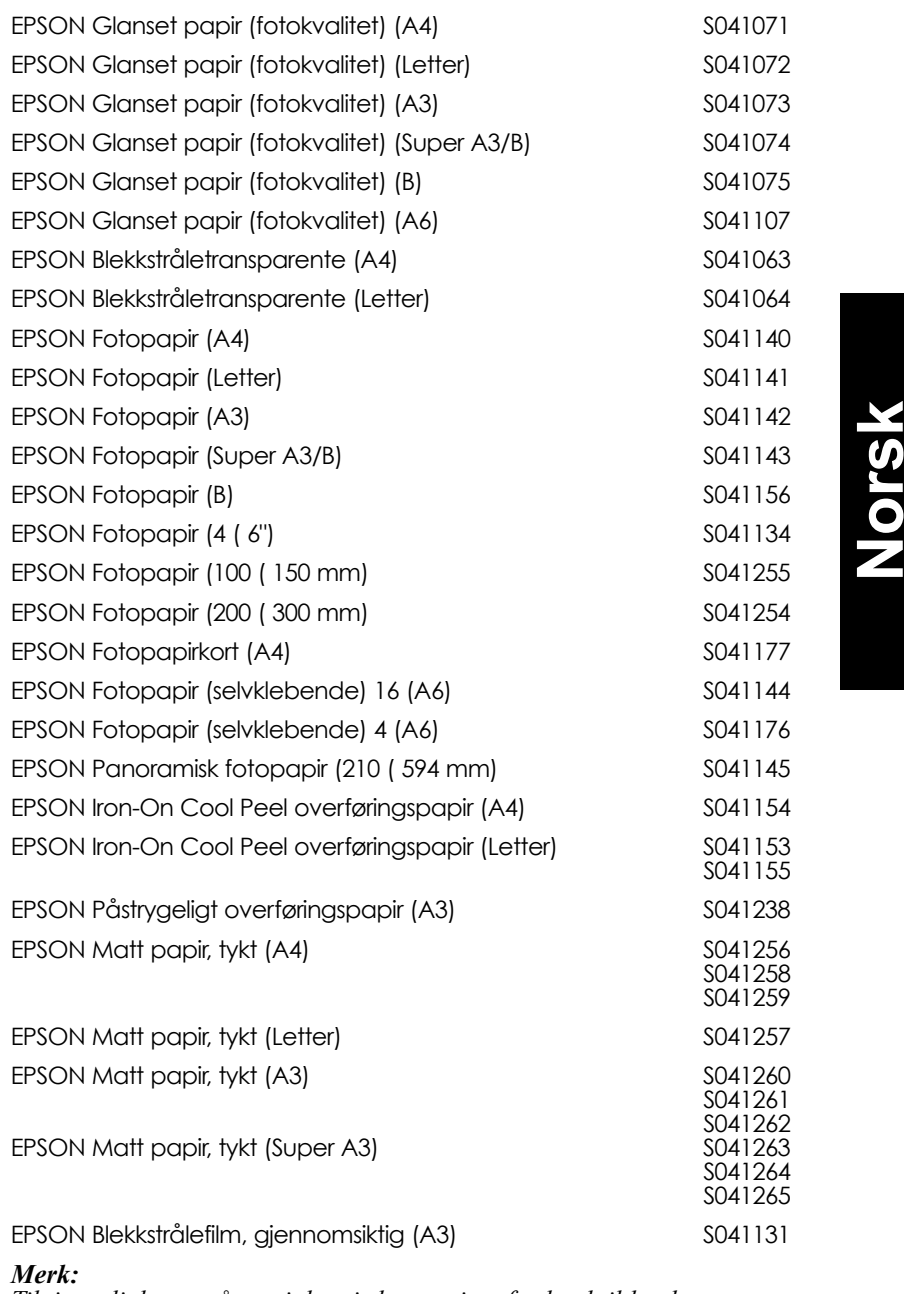

*Tilgjengeligheten på spesialpapir kan variere fra land til land.*